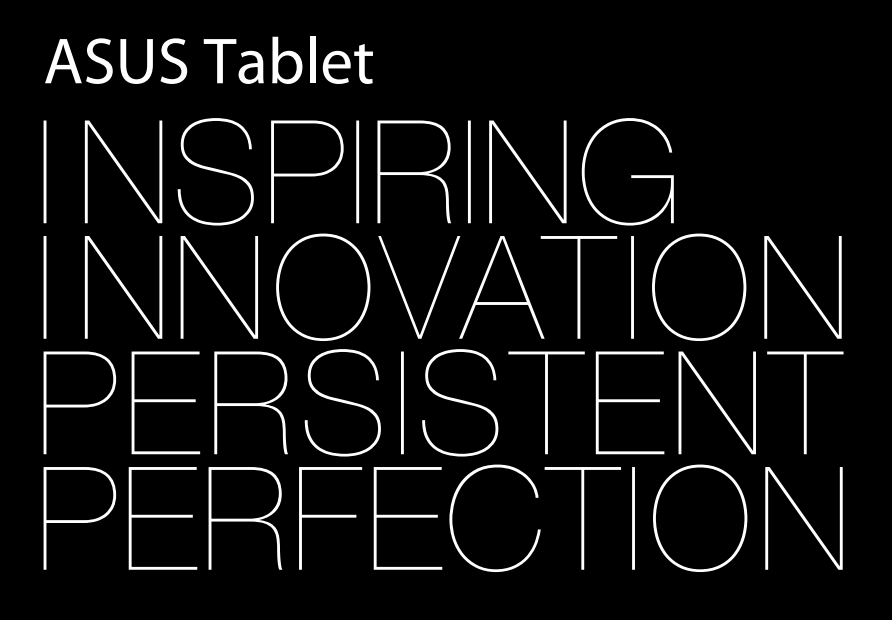

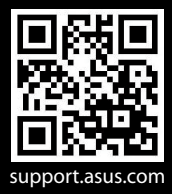

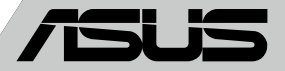

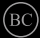

### **8319 ARB الطبعة األولى يوليو 2013**

#### **معلومات حقوق الطبع والنشر**

اليجوز إعادة إنتاج أي جزء من هذا الدليل، بما في ذلك المنتجات والبرامج الواردة فية، أو نقلة أو نسخة أو تخزينه فى أي نظام قابل لالستعادة أو ترجمتة إلى أي لغة بأي شكل أو بأي وسيلة، احتياطية، دون الحصول على التصريح الكتابي الصريح من INC COMPUTER ASUSTEK.( المشار إليها فيما بعد باسم **"**ASUS)**"**.

توفر ASUS هذا الدليل **"**كما هو**"** دون أى ضمان من أى نوع، صريح أو ضمنى، على سبيل المثال ال الحصر الضمانات المضمنة أو أحكام القاباية للمتاجرة أو المالءمة لغرض معين. فى أى حال من األحوال، لن تكون ASUS أو مديروها أو موظفوها أو مسؤولوها أو وكالؤها مسؤولين عن أى تلف غير مباشر أو خاص أو عرضى أو الحق )بما فى ذلك التلف الناجم عن خسائر فى الأرباح أو الأعمال التجارية أو خسارة الاستخدام أو البيانات أو مقاطعة الأعمال التجارية أو ماشابة)، حتى فى حالة نصيحة ASUS باحتمالية حدوث مثل هذا التلف الناجم عن أي عيب أو خطأ فى هذا الدليل أو المنتج.

المنتجات وأسماء الشركات الواردة فى هذا الدليل ربما تكون أو ربما التكون عالمات تجارية مسجلة أو حقوق طبع ونشر لشركاتها المعنية، ويتم استخدامها فقط للتعرف على المنتج أو الشرح ولمصلحة أصحابها، دون أن يعتبر ذلك انتهاكًا<sub>.</sub>

تم توفير المواصفات والمعلومات الواردة فى هذا الدليل بغرض المعلومات فقط ، وتخضع للتغير فى أي وقت دون إخطار ، واليجب ً اعتبارها التزاما من ناحية ASUS. التتحمل ASUS أية مسؤولية ناجمة عن أية أخطاء أو عدم دقة يمكن أن يظهر فى هذا الدليل، بما فى ذلك المنتجات والبرامج الواردة فيه.

حقوق الطبع والنشر © 2013 INC COMPUTER ASUSTEK. كل الحقوق محفوظة.

#### **حدود المسؤولية**

ربما تظهر ظروف تقع فيها المسؤولية افتراضيا على ASUS، تسطتيع فيها أن تحصل على تعويض من ASUS. فى كل من هذة الحاالت، بعض النظر عن الحق الذى جعلك تطالب ASUS بتقديم تعويض، فإن ASUS لن تكون مسؤولة عن أية أضرار أكثر من الإصابة الجسدية (بما فى ذلك الوفاة) والتلف الذى يلحق بالعقارات والممتلكات الشخصية المادية أو أى تلف أخر فعلى ومباشر ناجم عن حذف أو اإلخفاق فى القيام بالواجبات القانونية بموجب بيان الضمان هذا، حتى سعر التعاقد المدرج الخاص لكل منتج.

ستكون ASUS مسؤولة فقط عن أو ستعوضك عن الخسائر أو التلف أو المطالبات القائمة على التعاقد أو الضرر غير المقصود أو االنتهاك الحادث وفقا لبيان الضمان هذا.

ً ينطبق هذا الحد أيضا على موردى ASUS وبائعيها. هذا هو الحد األقصى للمسؤولية الجمعية لـASUS ومورديها وبائعيها.

في أي حال من الأحوال، لن تكون ASUS مسؤولة عن أي مما يلي (١) مطالبات الأطراف الأخرى ضدك للحصول على تعو ضبات؛ )2( خسارة أو التلف الالحق بسجالت أو بياناتك أو )3( التلف الخاص أو العرضى أو غير المباشر أو أى تلف اقتصادى الحق )بما فى ذلك خسارة الأرباح أو المدخرات ) حتى إذا تم إخطار ASUS أو مورديها أو بائعيها باحتمالية هذا التلف.

#### **الخدمة والدعم**

يرجى زيارة موقع الويب متعدد اللغات **com.asus.support://http**

# جدول المحتويات

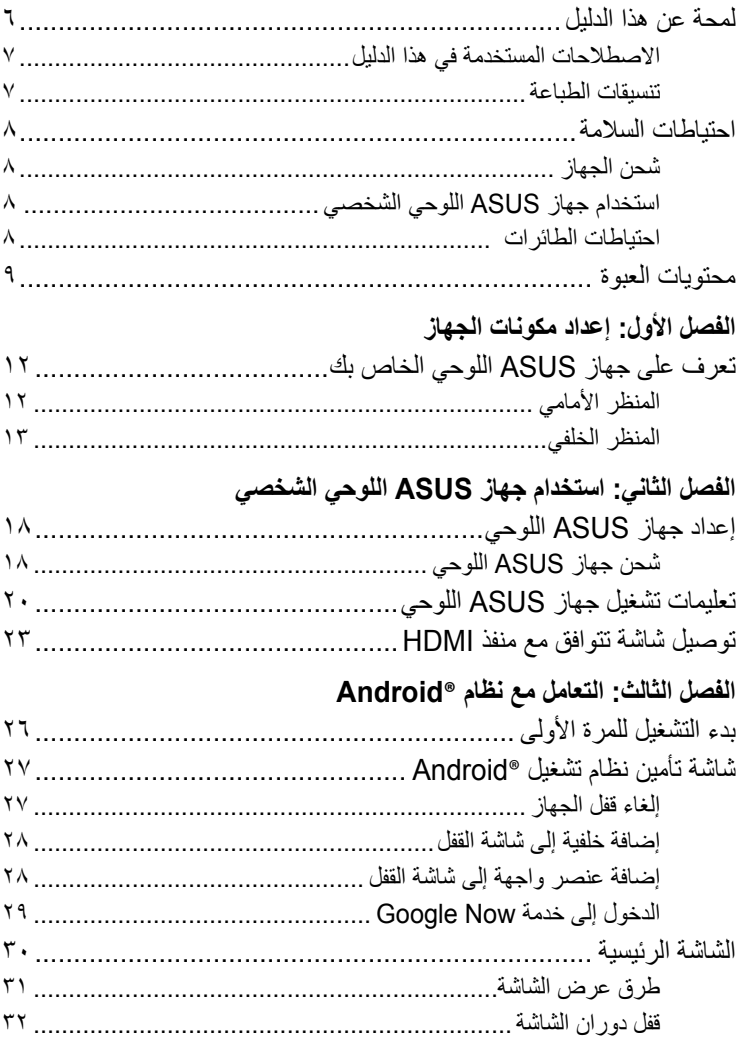

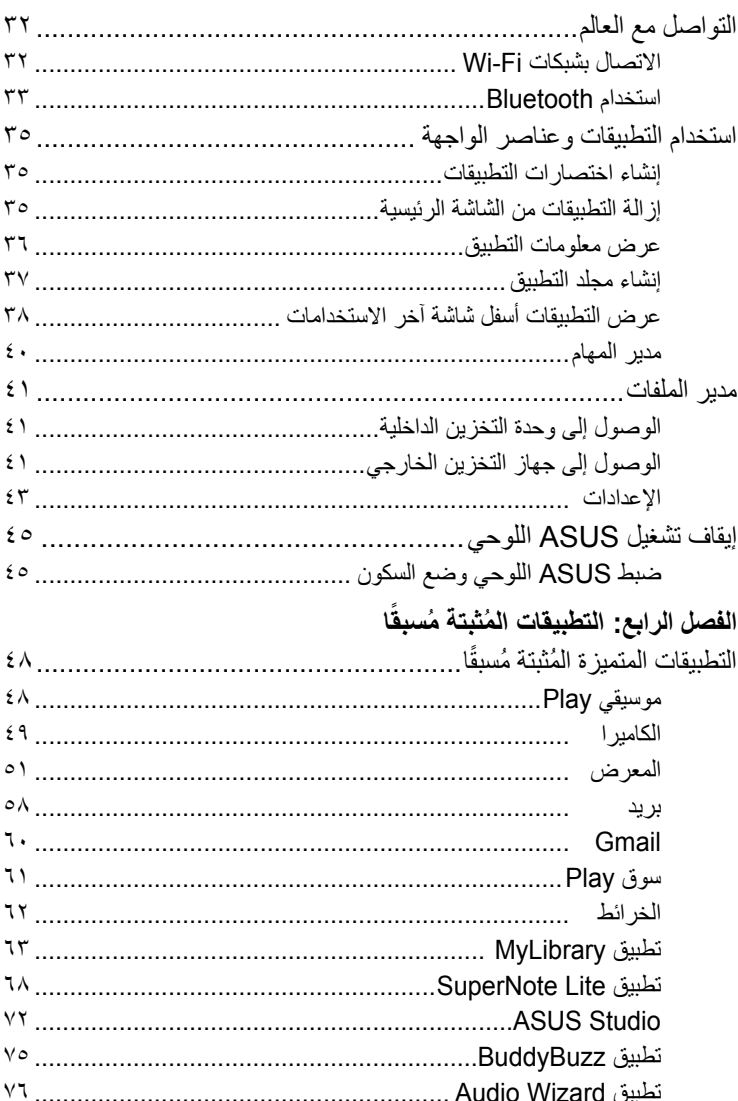

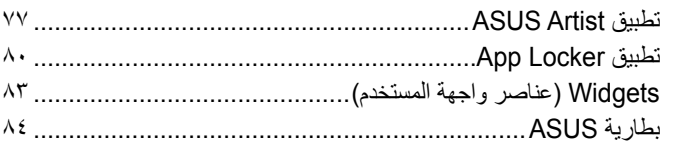

#### **[الملحقات](#page-84-0)**

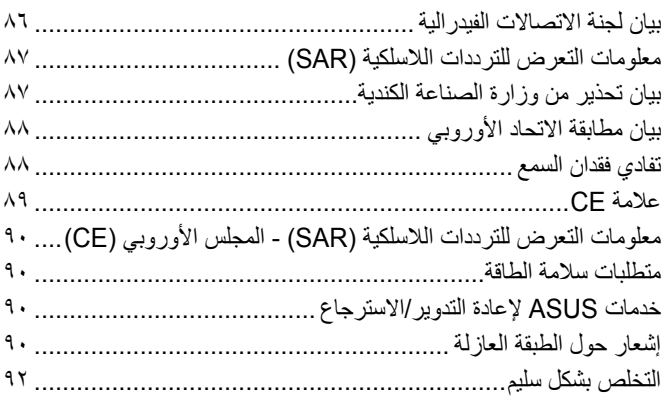

### **لمحة عن هذا الدليل**

<span id="page-5-0"></span>ترد بهذا الدليل مجموعة من المعلومات تتناول خصائص برامج جهاز ASUS اللوحي ومكوناته<br>ترجمت تسمينات المادية مقسمة إلى فصول على النحو التالي:

**الفصل األول: إعداد مكونات الجهاز**

يتناول هذا الفصل المكونات المادية جهاز ASUS اللوحي بالتفصيل.

**الفصل الثاني: استخدام جهاز ASUS اللوحي الشخصي**

يعرض هذا الفصل كيفية استخدام األجزاء المختلفة للكمبيوتر اللوحي الشخصي.

#### **الفصل الثالث: التعامل مع نظام RAndroid**

يعرض هذا الفصل لمحة عامة عن كيفية استخدام نظام RAndroid ب جهاز ASUS اللوحي الشخصي.

### الفصل الرابع: التطبيقات المُثبتة مُسبقًا

يستعرض هذا الفصل التطبيقات المثبتة مسبقًا على جهاز ASUS اللوحي الخاص بك. **الملحقات**

يتضمن هذا القسم المالحظات وبيانات السالمة لجهاز جهاز ASUS اللوحي.

# **االصطالحات المستخدمة في هذا الدليل**

<span id="page-6-0"></span>قد تجد بعض الرسائل المستخدمة للفت االنتباه إلى المعلومات الرئيسية في هذا الدليل، ومن بين هذه الرسائل:

**هام!** تحتوي هذه الرسالة على بعض المعلومات المهمة التي يجب اتباعها إلتمام مهمة معينة.

**مالحظة:** تحتوي هذه الرسالة معلومات وإرشادات إضافية تسهم في إتمام المهام.

**تحذير!** تحتوي هذه الرسالة على معلومات مهمة يجب اتباعها للمحافظة على سالمتك عند أداء المهام وتجنب إلحاق أية أضرار بالمكونات المادية جهاز ASUS اللوحي والبيانات المخزنة فيه.

### **تنسيقات الطباعة**

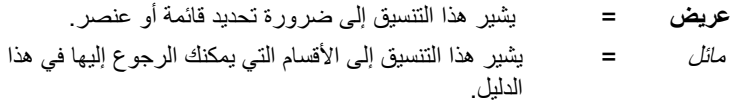

### **احتياطات السالمة**

**شحن الجهاز**

<span id="page-7-0"></span>تأكد من شحن جهاز ASUS اللوحي قاعدة تثبيت محمولة بالكامل قبل استخدامه في وضع البطارية لفترات طويلة. تذكر أن محول الطاقة يشحن جهاز ASUS اللوحي قاعدة تثبيت محمولة طالما أنه موصل بمصدر طاقة التيار المتردد. تذكر أن شحن جهاز ASUS اللوحي قاعدة تثبيت محمولة يستغرق وقتًا أطول أثناء استخدام الجهاز

**هام!** ال تترك جهاز ASUS ً اللوحي قاعدة تثبيت محمولة متصال بمصدر الطاقة عند شحن البطارية ً تماما. جهاز ASUS اللوحي قاعدة تثبيت محمولة غير مصمم ليتم تركه موصولاً بمصدر الطاقة لفترات طويلة من الوقت.

### **استخدام جهاز ASUS اللوحي الشخصي**

يقتصر استخدام جهاز ASUS اللوحي على األماكن التي تتراوح درجات الحرارة فيها بين صفر )32 درجة فهرنهايت) و٣٥ درجة مئوية (٩٥ درجة فهرنهايت).

قد يؤدي تعرض البطارية لدرجات الحرارة المرتفعة جدًا أو المنخفضة جدًا لفتر ات طويلة إلى نفاذ طاقتها بسرعة وقصر عمرها االفتراضي. للحصول على أفضل أداء للبطارية، تأكد من أنها تخضع لدرجة حرارة البيئة المحيطة الموصى بها.

**احتياطات الطائرات** 

يُرجى االتصال بشركة الطيران للتعرف على الخدمات التي تقدمها الشركة لرحالت الطيران والتعليمات التي يجب اتباعها عند استخدام جهاز ASUS اللوحي أثناء رحلة الطيران.

**هام!** يمكنك تمرير جهاز ASUS اللوحي على أجهزة أشعة إكس الموجودة في المطارات )المستخدمة مع العناصر الموضوعة على أحزمة النقل(، ولكن تجنب تعرضها ألجهزة الكشف المغناطيسية أو العصي المغناطيسية.

# **محتويات العبوة**

<span id="page-8-0"></span>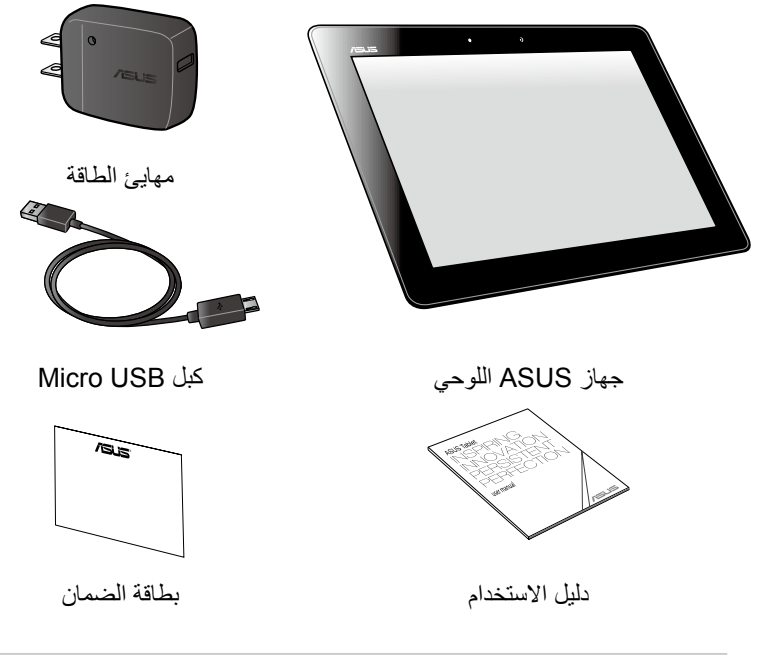

#### **مالحظة:**

- ً اتصل فورا ببائع التجزئة، حال عدم وجود أي من المحتويات أو تعرضها للتلف.
	- ً يختلف مهايئ الطاقة المرفق تبعا للدولة أو المنطقة.

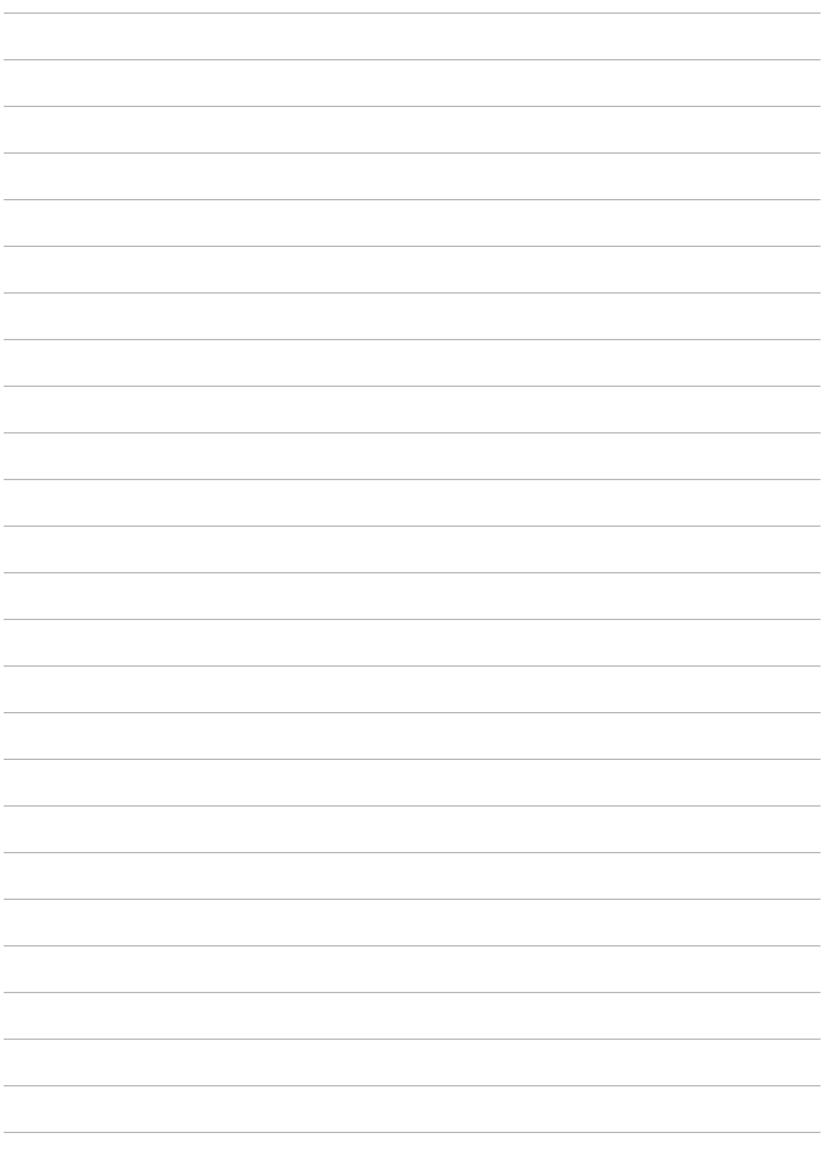

<span id="page-10-0"></span>**الفصل األول: إعداد مكونات الجهاز**

# **تعرف على جهاز ASUS اللوحي الخاص بك**

**المنظر األمامي**

<span id="page-11-0"></span>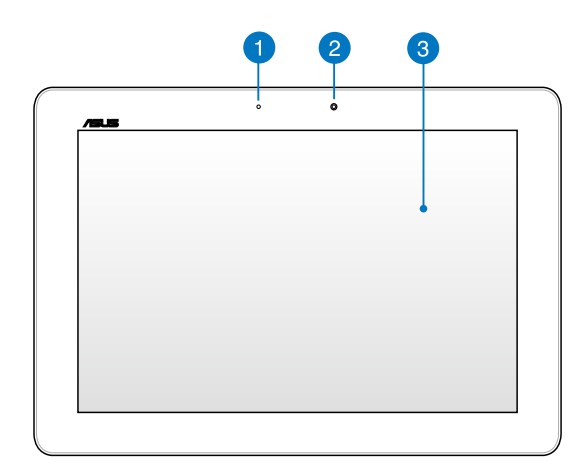

#### **مستشعر اإلضاءة المحيط** - 0

يقوم مستشعر اإلضاءة المحيط بالكشف عن حجم الضوء المحيط في المكان الذي تتواجد به. ويسمح للجهاز بضبط سطوع الشاشة تلقائيًا وفقًا لظروف الإضاءة المحيطة.

### **كاميرا أمامية**

يتضمن جهاز ASUS اللوحي كاميرا -1.2 ميجا بكسل مدمجة تتيح لك التقاط الصور أو تسجيل مقاطع الفيديو.

#### **لوحة شاشة لمسية**

تمكّنك لوحة الشاشة اللمسية من تشغيل جهاز ASUS اللوحي باستخدام الإيماءات اللمسية.

<span id="page-12-0"></span>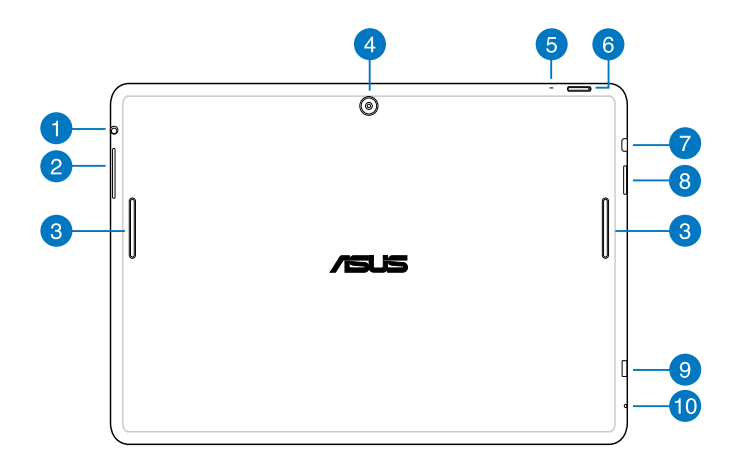

**منفذ مقبس مكبر الصوت / سماعة الرأس** يتيح لك هذا المنفذ توصيل هاتف جهاز ASUS اللوحي خاصتك بمكبرات الصوت أو سماعة الرأس.

**مهم!** هذا المنفذ ال يدعم ميكروفون خارجي.

- **زر مستوى الصوت** يتيح زر Volume( مستوى الصوت( زيادة مستوى الصوت أو خفضه في جهاز ASUS اللوحي.
- **نظام مكبر الصوت** تتيح لك سماعات الصوت سماع الأصوات مباشرة من جهاز ASUS اللوحي. ويتم التحكم فى مزايا الصوت من خالل برنامج.
- يتضمن جهاز ASUS اللوحي كاميرا 5 ميجا بكسل مدمجة تتيح لك التقاط الصور أو تسجيل مقاطع الفيديو.

**الكاميرا الخلفية**

#### **ميكروفون**

يمكن استخدام الميكر وفون الداخلي من أجل مكالمات الفيديو الجماعية أو المر ويات الصوتية أو التسجيالت الصوتية البسيطة.

> **زر الطاقة**  $<sub>6</sub>$ </sub>

اضغط على زر الطاقة لمدة ثانيتين لتشغيل هاتف جهاز ASUS اللوحي خاصتك أو إنهاء وضع االستعداد.

إليقاف تشغيل هاتف جهاز ASUS اللوحي خاصتك، اضغط على زر الطاقة لمدة ثانيتين وعند مطالبتك، انق**ر Off Power( إيقاف التشغيل(** ثم انقر **OK( موافق(**.

لقفل هاتف جهاز ASUS اللوحي خاصتك أو وضعه في وضع االستعداد، اضغط على زر الطاقة وحرره بسرعة.

في حالة عدم استجابة جهاز ASUS اللوحي لألوامر، اضغط مع االستمرار على زر الطاقة لمدة سبع (٧) ثوانٍ لإيقاف تشغيله جبريًّا.

مهم!

- في حالة عدم تشغيل هاتف جهاز ASUS اللوحي لمدة خمسة عشر )15( ثانية، ًّ سيتحول تلقائيا إلى وضع االستعداد.
- ً قد يؤدي إعادة تشغيل النظام جبريا إلى فقد البيانات، لذا نوصي بشدة عمل نسخة احتياطية للبيانات بصورة منتظمة.

#### **منفذ HDMI Micro**  $\left( 7\right)$

هذا المنفذ مخصص لموصل مايكرو لواجهة HDMI( الوسائط المتعددة عالية الدقة( ومتوافق مع HDCP لـ DVD HD وray-Blu وغير ذلك من عرض المحتوى المحميّ.

#### **فتحة بطاقة SD Micro**  $\left( 8 \right)$

يأتي جهاز ASUS ً اللوحي مزودا بفتحة قارئ بطاقات ذاكرة مدمجة إضافية تدعم تنسيقات بطاقتي microSD وmicroSDHC وmicroSDXC.

### **منفذ** 2.0 **USB صغير**

 $\circ$ 

استخدم USB micro( الناقل التسلسلي العالمي( 2.0 لشحن حزمة البطارية أو تزويد جهاز ASUS ً اللوحي بالطاقة. يسمح لك هذا المنفذ أيضا بنقل البيانات من جهاز الكمبيوتر إلى جهاز ASUS اللوحي والعكس.

**مالحظة:** في حال توصيل جهاز ASUS اللوحي بمنفذ USB الموجود بجهاز الكمبيوتر، يتم شحن جهاز ASUS ً اللوحي تلقائيا عندما يكون في وضع السكون )إيقاف الشاشة( أو وضع إيقاف التشغيل فقط.

**فتحة إعادة الضبط اليدوي**  $\overline{10}$ في حالة عدم استجابة النظام، اضغط داخل فتحة إعادة الضبط اليدوي باستخدام مشبك ورقي مستقيم لإعادة تشغيل جهاز ASUS اللوحي إجباريًّا.

<mark>تحذير!</mark> قد يؤدي إعادة تشغيل النظام جبرياً إلى فقد البيانات، لذا نوصـي بشدة عمل نسخة احتياطية للبيانات الهامة بصورة منتظمة.

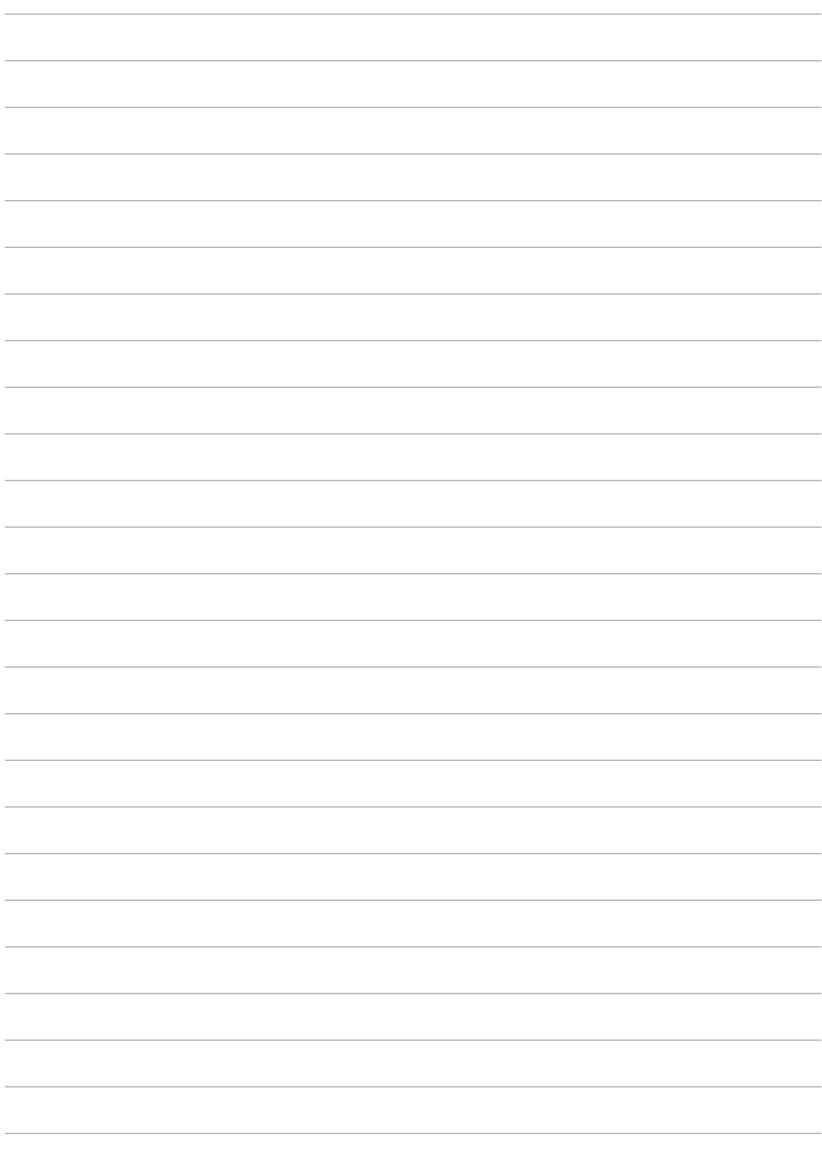

<span id="page-16-0"></span>**الفصل الثاني: استخدام جهاز ASUS اللوحي الشخصي**

# **إعداد جهاز ASUS اللوحي**

**شحن جهاز ASUS اللوحي**

<span id="page-17-0"></span>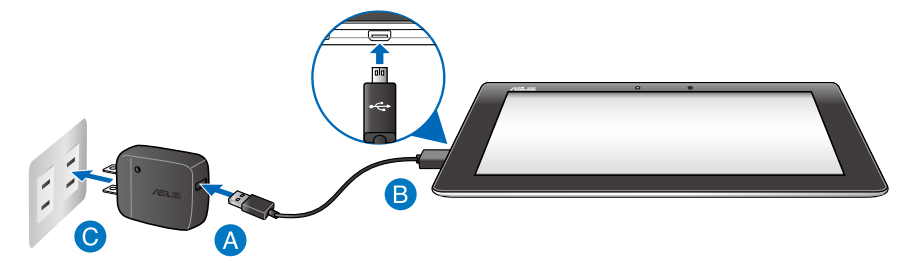

لشحن جهاز جهاز ASUS اللوحي:

- قم بتوصيل كبل USB micro مهايئ الطاقة.
- قم بتوصيل موصل USB الصغير بجهاز جهاز ASUS اللوحي.
	- قم بتوصيل مهايئ الطاقة بمأخذ تيار كهربي مؤرض.

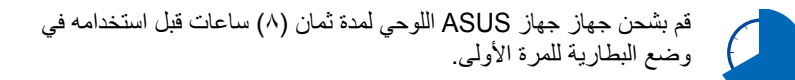

**هام!**

- ال تستخدم سوى مهايئ الطاقة المرفق وكبل USB لشحن جهاز ASUS اللوحي، إذ قد يؤدي استخدام مهايئ مختلف إلى إتالف الجهاز.
	- ُيرجى إزالة الغشاء الواقي من مهايئ الطاقة وكبل USB قبل شحن جهاز ASUS اللوحي لتفادي حدوث أخطار أو التعرض إلصابة.
- تأكد من توصيل مهايئ الطاقة في مأخذ التيار الصحيح الذي يتميز بمعدل دخل مناسب. وتقدر فولطية خرج هذا المهايئ بقوة 5 فولت تيار مباشر، 3 أمبير.
- لا تترك جهاز ASUS اللوحي متصلاً بمصدر الطاقة عند شحن البطارية تمامًا. جهاز ASUS اللوحي غير مصمم ليتم تركه موصولاً بمصدر الطاقة لفترات طويلة من الوقت.
	- عند استخدام جهاز ASUS اللوحي في وضع مهايئ الطاقة، يجب أن يكون مقبس خرج التيار ً الكهربائي المؤرض قريبا من الوحدة بحيث يسهل الوصول إليه.

**مالحظات:**

- يمكن شحن جهاز ASUS اللوحي من خالل منفذ USB الموجود بالكمبيوتر عندما يكون في وضع السكون (إيقاف الشاشة) أو إيقاف تشغيل الطاقة فقط.
	- ًا أطول لكي يكتمل. الشحن من خالل منفذ USB بجهاز كمبيوتر قد يستغرق وقت
- إذا لم يوفر جهاز الكمبيوتر الطاقة الكافية لشحن جهاز ASUS اللوحي؛ فاستخدم مأخذ التيار الكهربائي المؤرض كبديلاً للشحن.

# **تعليمات تشغيل جهاز ASUS اللوحي**

<span id="page-19-0"></span>باستخدامك للوحة الشاشة اللمسية، يمكنك إجراء اللمسات التالية للتنقل عبر الجهاز والتفاعل معه وتشغيل الخصائص الحصرية التي يقدمها جهاز ASUS اللوحي.

**السحب/النقر مع االستمرار/الضغط لمدة طويلة**

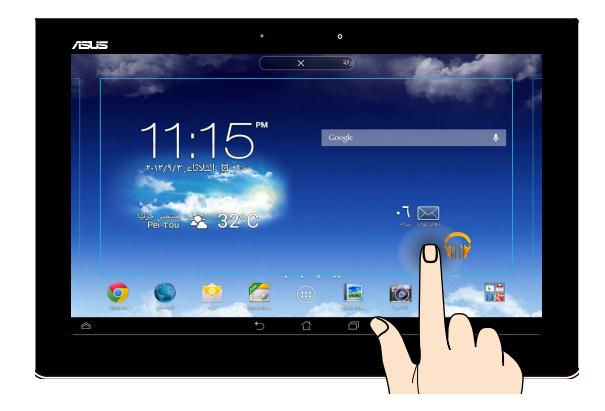

- o لتحريك تطبيق ما، انقر مع االستمرار فوقه ثم اسحبه إلى موقع جديد.
- o لحذف تطبيق ما من الشاشة الرئيسية، انقر مع االستمرار فوقه ثم اسحبه إلى الجانب العلوي من الشاشة.
	- $\Box$  لالتقاط صورة للشاشة، انقر مع الاستمرار فوق  $\Box$  .

**مالحظة:** لتمكين هذا اإلعداد، انتقل إلى **< Setting Customized ASUS( إعداد ASUS المخصص(** ثم ضع عالمة على **the holding by screenshots Capture Key Apps Recent( التقاط الصور بالضغط مع االستمرار على مفتاح التطبيقات الحديثة(.**

#### **النقر/اللمس**

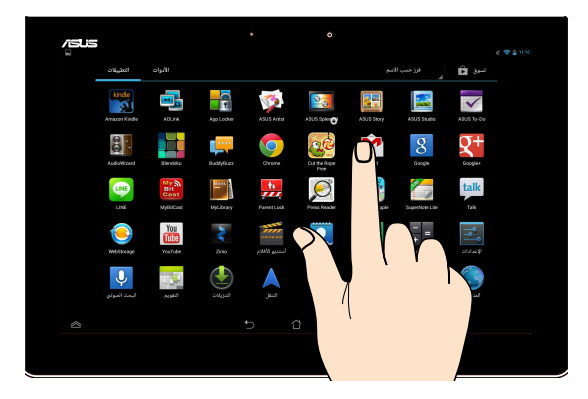

o انقر فوق تطبيق ما لتشغيله.

o من تطبيق مدير الملفات، انقر لتحديد ملف ما وفتحه.

#### **التصغير**

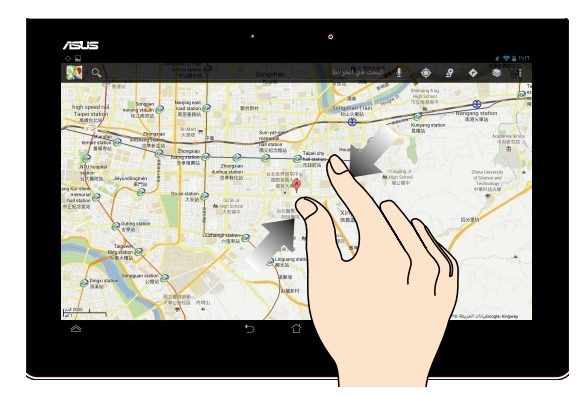

اسحب أصبعيك معًا على اللوحة اللمسية لتصغير صورة ما في المعرض أوالخرائط أوالأماكن.

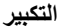

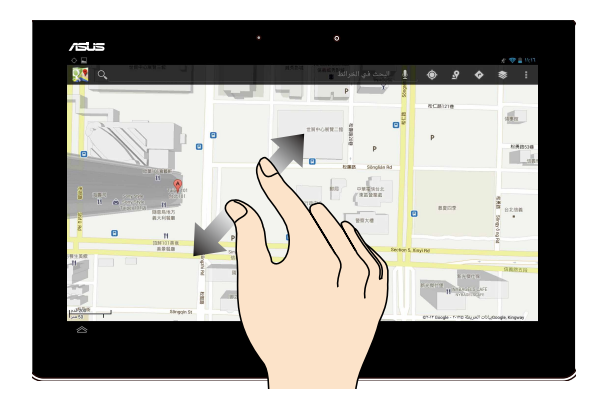

ً اسحب األصبعين بعيدا على اللوحة اللمسية لتكبير صورة في المعرض أوالخرائط أواألماكن.

**التمرير**

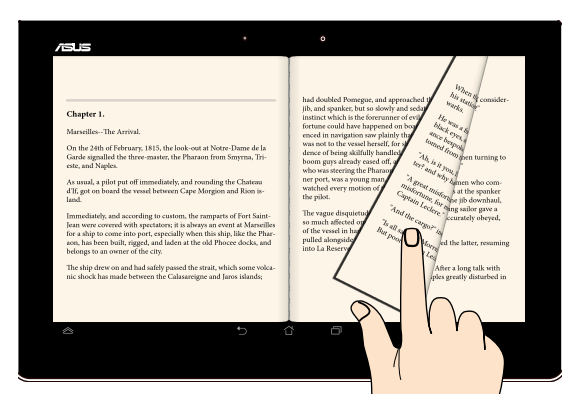

مرر أصبعك لليمين أو لليسار على شاشة العرض اللمسية للتبديل بين الشاشات أو لقلب صفحات أي كتاب إلكتروني أو مجموعة من الصور.

# **توصيل شاشة تتوافق مع منفذ HDMI**

<span id="page-22-0"></span>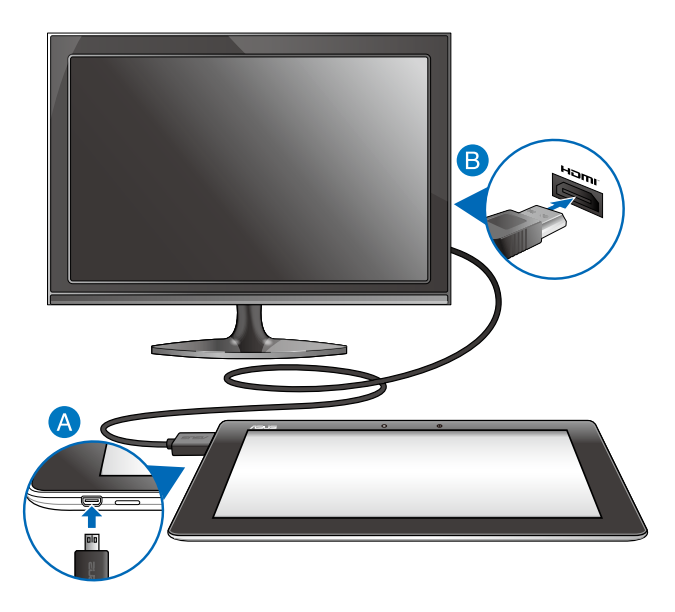

**اتبع الخطوات التالية لتوصيل شاشة تتوافق مع تقنية HDMI:**

- قم بتوصيل موصل HDMI فائق الصغر في منفذ HDMI فائق الصغر الموجود في جهاز ASUS اللوحي.
- قم بتوصيل كبل HDMI بمنفذ HDMI الموجود في الشاشة التي تتوافق مع تقنية HDMI.

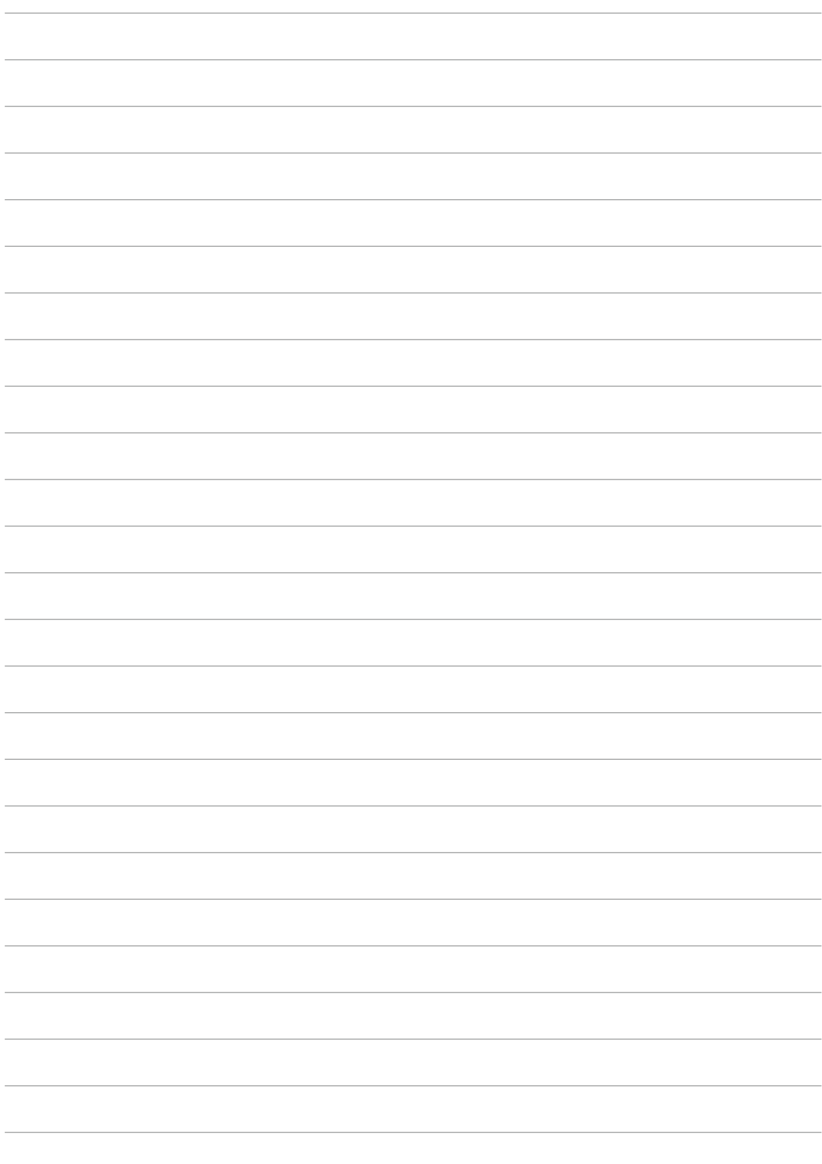

**الفصل الثالث:**

<span id="page-24-0"></span>**التعامل مع نظام RAndroid**

# **بدء التشغيل للمرة األولى**

<span id="page-25-0"></span>عند استخدام جهازASUS اللوحي للمرة األولى، تظهر سلسلة من الشاشات إلرشادك أثناء تهيئة اإلعدادات األساسية لنظام تشغيل RAndroid. لبدء تشغيل الجهاز للمرة األولى: -1 شغل جهاز ASUS اللوحي. ٢ - اختر لغة ثم انقر فوق <sup>الخطوة التالية .</sup> ٣- حدد طريقة إدخال أو تنسيق لوحة المفاتيح، ثم انقر فوق العطوة التالية ٤- من قائمة شبكات Wi-Fi الم<u>تاحة، انقر عل</u>ى اسم الشبكة ثم انقر عل<mark>ى <sup>الخطوة التالية .</mark> لتخطى</mark></sup> الاتصال بالشبكة، انقر على ال<sup>ت</sup>طوة التالية **مالحظة:** بعض شبكات Fi-Wi قد تطلب منك إدخال رمز مرور. -<br>- حدد نوع مزامنة البيانات ثم انقر فوق <sup>الخطوة التالية</sup> -6 اتبع اإلرشادات التي تظهر على الشاشة لتهيئة العناصر التالية: q حساب Google q إعدادات وخدمات Google ٧- عيّن التاريخ والوقت المحلي ثم انقر فوق <sup>الخطوة التالية</sup> . -8 انقر فوق للدخول إلى الشاشة الرئيسية.

-9 في الشاشة الرئيسية، انقر **OK( موافق(** لبدء تصفح جهاز ASUS اللوحي.

# **شاشة تأمين نظام تشغيل RAndroid**

<span id="page-26-0"></span>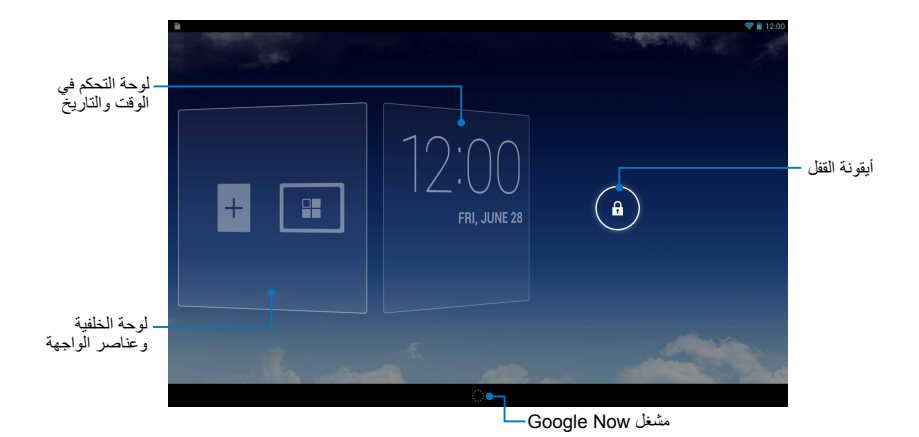

**إلغاء قفل الجهاز** انقر واسحب (6) إلى ...

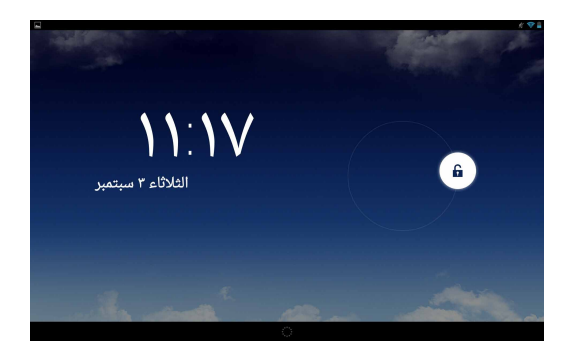

# **إضافة خلفية إلى شاشة القفل**

<span id="page-27-0"></span>اسحب لوحة الوقت والتاريخ إلى يمين الشاشة لعرض لوحة الخلفية وعناصر الواجهة ثم انقر فوق وحدد خلفية من Gallery( المعرض( أو Wallpapers( الخلفيات(.

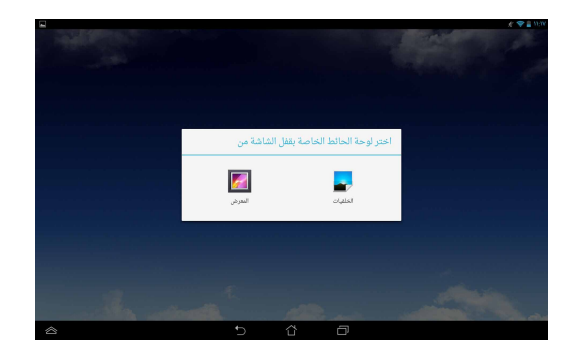

# **إضافة عنصر واجهة إلى شاشة القفل**

اسحب لوحة الوقت والتاريخ إلى يمين الشاشة لعرض لوحة الخلفية وعناصر الواجهة ثم انقر فوق وحدد أحد عناصر الواجهة.

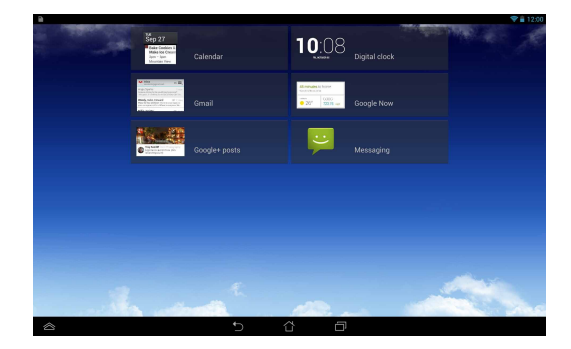

# **الدخول إلى خدمة Now Google**

انقر فوق على شريط النظام ثم اسحبها إلى الأيقونة Google

<span id="page-28-0"></span>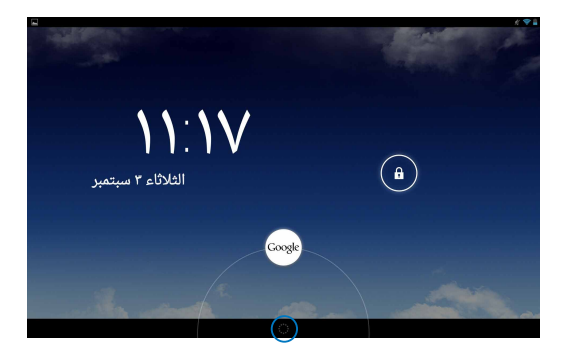

### **خدمة Now Google**

ُعد خدمة Now Google الخاصة بجهاز ASUS اللوحي بمثابة المساعد الشخصي، فهي تبقيك ت على معر فة بالتحديثات الفورية لأحوال الطقس والمطاعم القريبة منك ومواعيد ر حلات الطير ان وجدولة ً المواعيد والمعلومات المتعلقة األخرى، وذلك بناء على محفوظات الويب الخاصة بك ومزامنة التقويمات والتذكيرات.

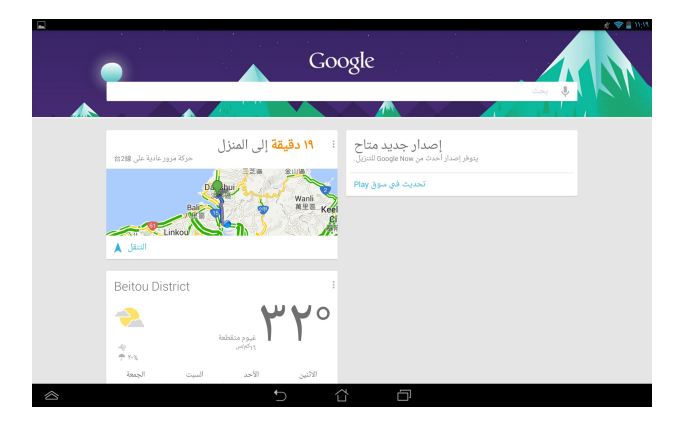

# **الشاشة الرئيسية**

<span id="page-29-0"></span>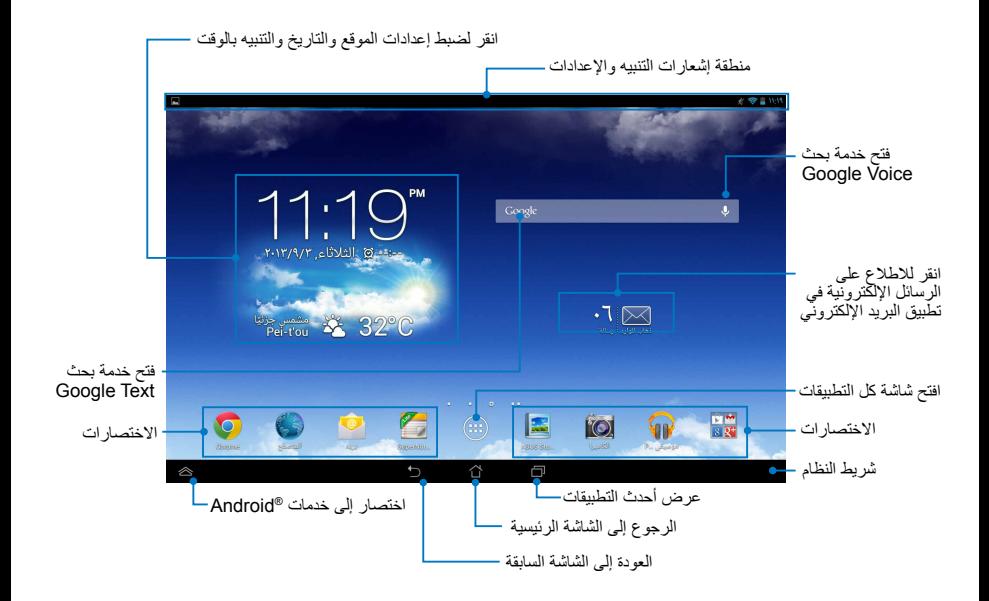

# **طرق عرض الشاشة**

<span id="page-30-0"></span>ً يعمل مستشعر الجاذبية المدمج بالجهاز جنبا إلى جنب مع محدد االتجاهات على تمكين التدوير التلقائي ً للشاشة، وذلك اعتماد ً ا على كيفية حملك للجهاز، ويمكنك التبديل سريعا بين عرض الشاشة األفقي أو الرأسي من خلال تحريك الكمبيوتر اللوحي يسارًا أو يمينًا.

**العرض األفقي**

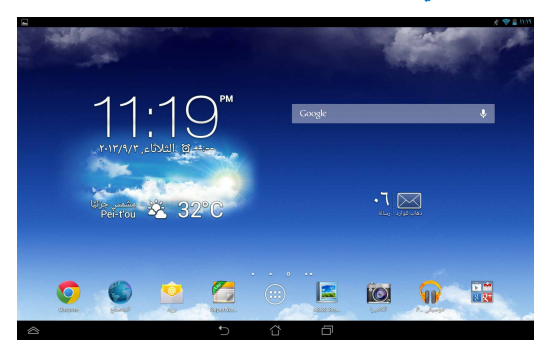

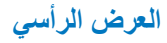

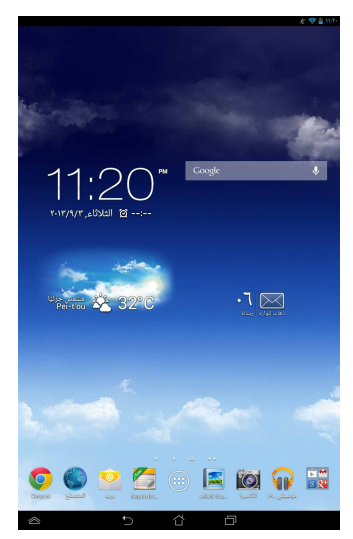

### **قفل دوران الشاشة**

<span id="page-31-0"></span>افتراضيًا، تغير شاشة ASUS اللوحي دورانها تلقائيًا من الوضع الأفقي إلى العمودي والعكس بناء على الطريقة التي تحمل بها الجهاز. لتعطيل وظيفة التدوير التلقائي للشاشة، اتبع الخطوات التالية:

- -1 انقر فوق في الشاش الرئيسية لفتح شاشة كل التطبيقات.
- -2 انقر فوق **< Accessibility( إمكانية الوصول(** ثم انقر فوق **screen rotate-Auto( التدوير التلقائي للشاشة(** إللغاء التحديد.

**مالحظة:** ً يمكنك أيضا تمكين/تعطيل وظيفة التدوير التلقائي من **Settings Quick ASUS )إعدادات ASUS السريعة(**. لمزيد من التفاصيل، يرجى الرجوع إلى قسم **اإلعدادات**.

# **التواصل مع العالم**

### **االتصال بشبكات Fi-Wi**

تتيح تقنية شبكات Fi-Wi ً الالسلكية تبادل البيانات السلكيا عبر الشبكة، والستخدام شبكة Fi-Wi، قم بتمكين خاصية Fi-Wi ا ASUS اللوحي خاصتك والتوصيل بإحدى الشبكات الالسلكية. هناك ّ بعض الشبكات الالسلكية مؤمنة بمفتاح أو محمية بشهادات رقمية ولذلك تتطلب إجراء خطوات إضافية إلعدادها، في حين هناك شبكات مفتوحة يمكنك االتصال بها بسهولة.

**مالحظة:** قم بإيقاف تشغيل خاصية Fi-Wi عند عدم استخدامها للمساهمة في توفير طاقة البطارية.

#### **لتمكين تقنية Fi-Wi واالتصال بشبكاتها:**

- ١- انقر فوق  $\left( \begin{array}{llll} 0 & \text{if } 0 \leq \omega \leq 1, \ \omega \leq 1 \end{array} \right)$  الذهاب إلى شاشة جميع التطبيقات ثم انقر فوق  $\left( \begin{array}{llllll} \text{if } \omega \leq 1, \ \omega \leq 1, \ \omega \leq 1, \ \omega \leq 1, \ \omega \leq 1, \ \omega \leq 1, \ \omega \leq 1. \end{array} \right)$
- -2 مرر مفتاح Fi-Wi إلى الوضع On( تشغيل(. وبمجرد تمكينها، يقوم ASUS اللوحي بالبحث عن شبكات Fi-Wi المتوفرة.
- -3 ّ انقر فوق اسم شبكة لالتصال بها. وإذا كانت الشبكة مؤمنة أو محمية، فيجب عليك إدخال كلمة مرور أو أي اعتمادات أخرى.

**هام!** إذا عثر ASUS ٍ اللوحي على شبكة قمت باالتصال بها قبل ذلك، عندئذ يقوم باالتصال بها ً تلقائيا.

# **استخدام Bluetooth**

### **تمكين Bluetooth في جهازك أو تعطيله**

<span id="page-32-0"></span>Bluetooth وحدة ال سلكية تستخدم في تبادل المعلومات على نطاق المسافات القصيرة، وتوجد في العديد من المنتجات مثل الهواتف الذكية والحواسب اللوحية وأجهزة الكمبيوتر وسماعات الرأس. يمكن االستفادة من Bluetooth عند نقل البيانات بين جهازين أو أكثر على مسافة قريبة من بعضهم ً بعضا.

ال بد أن تقرن جهاز Bluetooth بجهاز ASUS اللوحي الخاص بك عند توصيله ألول مرة.

**مالحظة:** أوقف تشغيل Bluetooth في حالة عدم استخدامه لكي تحفظ طاقة البطارية.

يمكنك تمكين Bluetooth أو تعطيله في جهاز ASUS اللوحي وذلك عن طريق إحدى الطرق التالية:

- q انقر فوق لعرض شاشة apps All( كل التطبيقات( ثم انقر فوق . قم بتغيير وضع Bluetooth إلى الوضع **ON( تشغيل(.**
	- q ّحرك الماوس إلى منطقة Notification( اإلعالمات( لكي تستعرض لوحة **ASUS Settings Quick( إعدادات ASUS السريعة(** ثم انقر فوق .

### **اقتران جهاز ASUS اللوحي بجهاز Bluetooth**

قبل توصيل جهاز Bluetooth، يجب أولاً اقتران جهاز ASUS اللوحي بهذا الجهاز، ويجب أن تظل هذه الأجهز ة مقتر نة ما لم تقم بإلغاء الاقتران بينها بنفسك.

خطوات اقتران جهاز ASUS اللوحي بجهاز آخر:

- -1 انقر فوق لعرض شاشة apps All( كل التطبيقات( ثم انقر فوق . قم بتغيير وضع Bluetooth إلى الوضع **ON( تشغيل(.**
	- -2 **انقر فوق Bluetooth** لكي تستعرض كل أجهزة Bluetooth المتاحة في المدى المحيط.

**مالحظات:**

- **•** إذا لم يظهر الجهاز الذي تريد االقتران به في القائمة؛ فتأكد من أن خاصية Bluetooth في هذا الجهاز مضبوطة على الوضع ON (تشغيل) وأن حالته Discoverable (قابل للاكتشاف).
	- اطلع على اإلرشادات الفنية التي تأتي مع الجهاز لكي تتعرف على كيفية تشغيل Bluetooth وكيفية تغيير حالته إلى قابل لالكتشاف.
- -3 إذا أنهى جهاز ASUS اللوحي البحث قبل استعداد جهاز Bluetooth؛ انقر فوق **DEVICES FOR SEARCH( ابحث عن أجهزة(**.
- -4 انقر فوق جهاز Bluetooth المتاح في القائمة، والذي ترغب في إقران جهازك به. اتبع التعليمات التي تظهر على الشاشة التالية إلكمال عملية االقتران. راجع اإلرشادات الفنية المرفقة مع الجهاز عند اللزوم.

### **توصيل جهاز ASUS اللوحي بجهاز Bluetooth**

بعد إتمام عملية االقتران بين جهاز ASUS اللوحي وجهاز Bluetooth، يمكنك إعادة االتصال بهذا ً الجهاز يدويا بكل سهولة بعد عودته إلى نطاق إمكانية االقتران.

خطوات االتصال بجهاز Bluetooth:

- ١ـ انقر فوق <sup>(</sup>ـــــا) لعرض شاشة All apps (كل التطبيقات) ثم انقر فوق . <mark>قمته</mark> قم بتغيير وضع Bluetooth إلى الوضع **ON( تشغيل(.**
- -2 انقر فوق اسم األجهزة المقترنة من قائمة DEVICES PAIRED( األجهزة المقترنة(.

### **إلغاء اقتران جهاز Bluetooth وتهيئته**

خطوات إلغاء اقتران جهاز Bluetooth وتهيئته:

- -1 انقر فوق لعرض شاشة apps All( كل التطبيقات( ثم انقر فوق . قم بتغيير وضع Bluetooth إلى الوضع **ON( تشغيل(.**
	- -2 **انقر فوق Bluetooth** ثم فوق إلى جانب جهاز Bluetooth المتصل والذي ترغب في إلغاء اقترانه أو تهيئته.
		- -3 يمكنك القيام بأي من الخطوات التالية من شاشة Bluetooth Paired( جهاز Bluetooth المقترن(:
			- o انقر فوق **Unpair( إلغاء االقتران(** لكي تلغي االقتران مع هذا الجهاز.
		- o انقر فوق **Rename( إعادة تسمية(** لكي تعدل اسم جهاز Bluetooth.
			- □ انقر فوق أيٍ من ملفات التعريف لتمكينه أو تعطيله.<br>ا
			- -4 انقر فوق في شريط النظام للعودة إلى الشاشة السابقة.

# **استخدام التطبيقات وعناصر الواجهة**

**إنشاء اختصارات التطبيقات**

<span id="page-34-0"></span>تمكنك هذه االختصارات من الدخول إلى بعض تطبيقاتك المفضلة بسهولة، وذلك من خالل إنشاء اختصارات التطبيقات على الشاشة الرئيسية. إلنشاء اختصارات التطبيقات، اتبع ما يلي:

- -1 انقر فوق للذهاب إلى شاشة جميع التطبيقات.
- -2 من شاشة كل التطبيقات، انقر مع االستمرار فوق أيقونة التطبيق ثم اسحبها إلى الشاشة الرئيسية.

### **إزالة التطبيقات من الشاشة الرئيسية**

حرر مساحة لاختصارات التطبيقات الجديدة من خلال إزالة اختصارات التطبيقات الحالية على الشاشة الرئيسية.

إلزالة اختصارات التطبيقات، اتبع ما يلي:

- -1 انقر مع االستمرار فوق تطبيق معين حتى تظهر **إزالة X** على الشاشة.
	- -2 اسحب التطبيق إلى **إزالة X** إلزالته من "الشاشة الرئيسية".

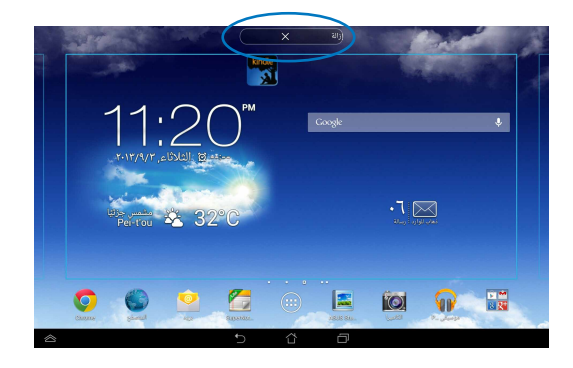

# **عرض معلومات التطبيق**

<span id="page-35-0"></span>يمكنك عرض معلومات مفصلة عن التطبيق عند إنشاء اختصار له. أثناء الضغط مع االستمرار على شاشة كل التطبيقات ينتقل العرض إلى الشاشة الرئيسية وتظهر **معلومات التطبيق** أعلى عرض الشاشة الرئيسية. اسحب التطبيق إلى **معلومات التطبيق** لعرض معلوماته التفصيلية.

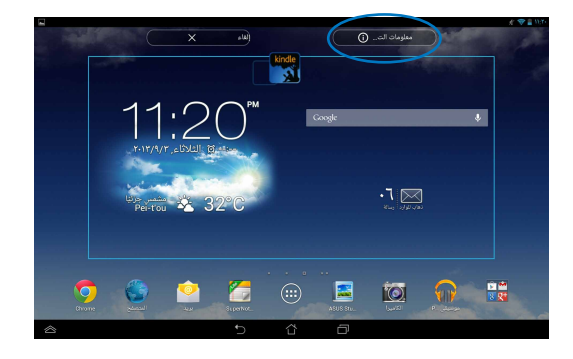
## **إنشاء مجلد التطبيق**

يمكنك إنشاء مجلدات لتنظيم االختصارات على الشاشة الرئيسية. فيما يلي خطوات إنشاء مجلد تطبيقات:

-1 من الشاشة الرئيسية، انقر فوق تطبيق ما أو اختصار ما واسحبه إلى تطبيق آخر حتى تظهر دائرة سوداء.

**مالحظات:** 

- يظهر المجلد الذي قمت بإنشائه في مربع شفاف.
	- يمكنك إضافة تطبيقات متعددة في المجلد.

-2 نقر فوق المجلد الجديد ثم انقر فوق **Folder Unnamed( مجلد بال اسم(** إلعادة تسمية المجلد.

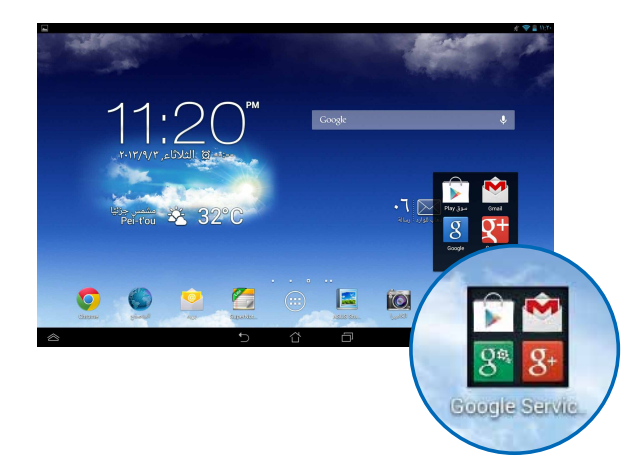

# **عرض التطبيقات أسفل شاشة آخر االستخدامات**

ً تتيح لك شاشة آخر االستخدامات عرض قائمة باختصارات التطبيقات بناء على التطبيقات المستخدمة حديثًا. وباستخدامك لشاشة آخر الاستخدامات، يمكنك العودة بسهولة أو التبديل بين التطبيقات المستخدمة حديثًا.

للدخول إلى شاشة آخر االستخدامات، اتبع ما يلي:

- -1 انقر فوق بشريط النظام.
- ֧<u>֓</u> ٢- تظهر قائمة لعرض كل التطبيقات المستخدمة حديثا. انقر فوق التطبيق المراد تشغيله.

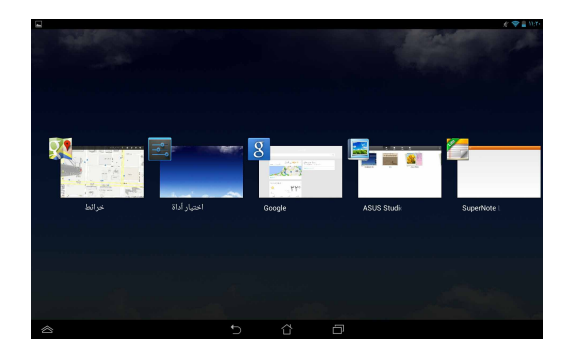

لعرض قائمة التطبيق الأخير، اتبع ما يلي:

- -1 انقر مع االستمرار فوق آخر تطبيق لعرض القائمة الخاصة به.
- -2 إلزالة التطبيق من القائمة، حدد **إزالة من القائمة.** لعرض معلومات خاصة به، حدد **معلومات التطبيق.**

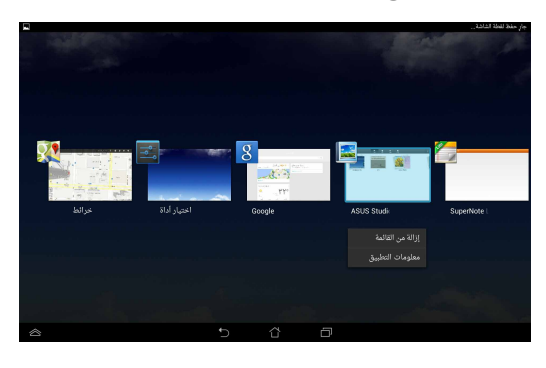

**مالحظة:** ً يمكنك أيضا إزالة التطبيقات الحديثة من القائمة من خالل سحبها إلى اليسار أو اليمين.

### **مدير المهام**

ASUS مدير المهام تعرض عناصر واجهة المستخدم من قائمة بالبرامج والتطبيقات قيد التشغيل ومعدل استخداماتها على جهاز ASUS اللوحي خاصتك. ً يمكنك أيضا فتح التطبيقات قيد التشغيل ٌّ على حدة أو إغالق التطبيقات والخدمات دفعة واحدة باستخدام وظيفة **إغالق الكل**. وإغالقها كل

إلدارة مدير المهام، اتبع ما يلي:

- -1 انقر فوق للذهاب إلى شاشة جميع التطبيقات.انقر فوق **عناصر واجهة المستخدم** لعرض قائمة عناصر واجهة المستخدم.
- -2 انقر مع االستمرار فوق **مدير المهام ASUS** لعرض مربع مدير مهام ASUS بالشاشة الرئيسية.

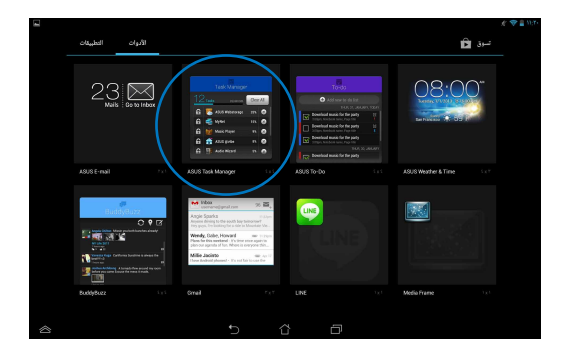

-3 اسحب القائمة ألعلى وألسفل لعرض كل التطبيقات المستخدمة.

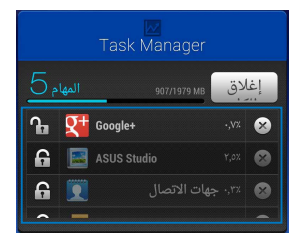

-4 انقر فوق بجانب التطبيق قيد التشغيل إلغالقه. انقر فوق **إغالق الكل** إلغالق كل التطبيقات قيد التشغيل على الفور.

### **مدير الملفات**

يتيح لك مدير الملفات تحديد مكان بياناتك وإدارتها سواء فى جهاز التخزين الداخلى أو أجهزة التخزين الخارجية بسهولة.

# **الوصول إلى وحدة التخزين الداخلية**

فيما يلي خطوات الوصول إلى وحدة التخزين الداخلية:

-1 انقر فوق للذهاب إلى شاشة جميع التطبيقات.

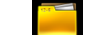

- -2 انقر فوق **< تخزين داخلي** على اللوحة اليسرى لعرض محتويات الجهاز، ثم انقر فوق أي عنصر لتحديده. في حال إدخال بطاقة microSD، انقر فوق **MicroSD** لعرض محتوياتها.
	- ٣- انقر فوق <mark>لكنا</mark> للعودة إلى الدليل الرئيسي في ذاكرتي.

# **الوصول إلى جهاز التخزين الخارجي**

# للوصول إلى جهاز التخزين الخارجي، اتبع ما يلي: -1 اسحب شريط اإلعالمات الموجود أعلى الشاشة إلى األسفل لعرض صندوق اإلعالمات. -2 انقر فوق لعرض محتويات بطاقة microSD. إللغاء

تثبيت بطاقة microSD من الجهاز، انقر فوق .

**مهم!** تأكد من حفظ البيانات وتخزينها على بطاقة microSD قبل إلغاء تثبيتها من الجهاز.

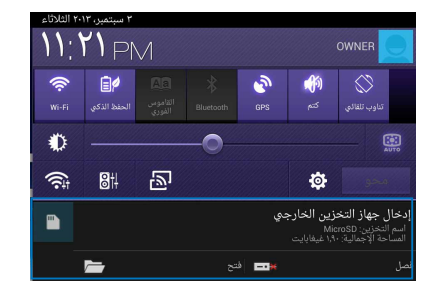

### **تخصيص المحتويات**

ُ من مدير الملفات، يمكنك نسخ محتويات جهازك وجهاز التخزين الخارجي المثبت وقصها ومشاركتها ونسخها وحذفها. ّ عند تخصيص ملف أو مجلد ما، ضع عالمة في الصندوق الموجود بجانب الملف أو المجلد، ومن ثم يظهر شريط اإلجراءات أعلى يمين الشاشة. **مالحظات:** • يظهر اإلجراء إذا حددت ملف أو ملفات داخل المجلد فقط.

• ً يمكنك أيضا وضع عالمة على الملف أو المجلد ثم سحبه وإفالته عند مجلد الوجهة المطلوب.

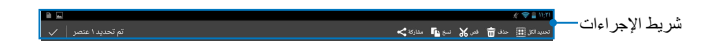

### **اإلعدادات**

تتيح لك شاشة اإلعدادات تهيئة بعض إعدادات ASUS اللوحي. باستخدام تطبيقات النظام هذا، يمكنك تهيئة اإلعدادات الشخصية وإعدادات االتصال الالسلكي واألجهزة والحساب والنظام الخاص بجهازك. هناك طريقتان للدخول إلى شاشة اإلعدادات.

- .1 انقر فوق من شاشة كل التطبيقات، لعرض القائمة.
- .2 اسحب شريط اإلعالمات الموجود أعلى الشاشة إلى األسفل لعرض لوحة **ASUS**

**Settings Quick( إعدادات ASUS السريعة(** ثم انقر فوق .

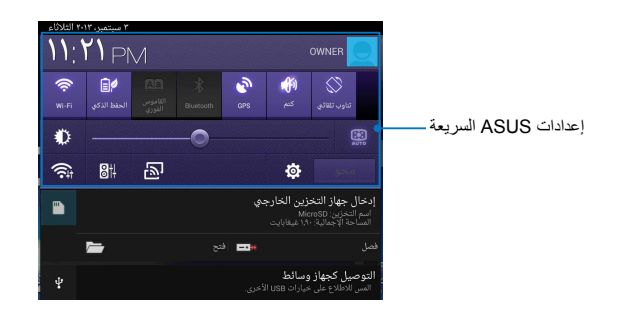

### **إعدادات ASUS السريعة**

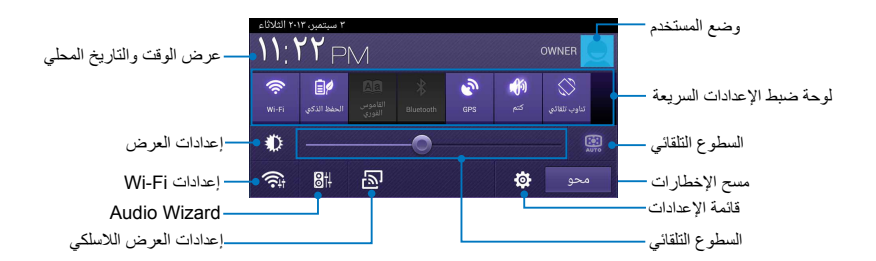

**لوحة ضبط إعدادات ASUS السريعة** 

انقر فوق أيقونات البرامج كل على حدة لتمكين الوظيفة أو تعطيلها.

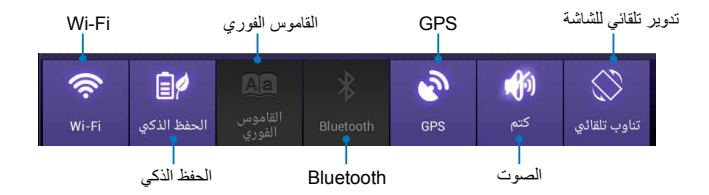

### **لوحات اإلعالم**

تظهر لوحات اإلعالم في اإلعدادات السريعة للتنبيهات أو التحديثات في التطبيقات ورسائل البريد اإللكتروني الواردة وحالة البرامج.

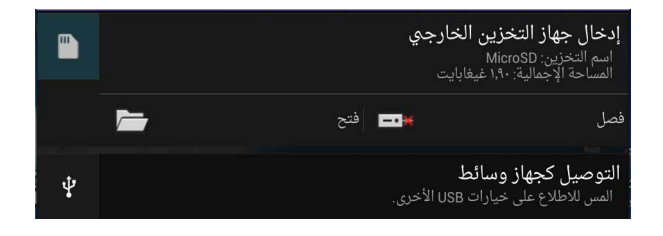

**◆ 112:00** 

**مالحظة:** اسحب شريط اإلعالم إلى اليمين أو اليسار إلزالة العنصر من القائمة.

Ð

# **إيقاف تشغيل ASUS اللوحي**

يمكنك إيقاف تشغيل ASUS اللوحي عن طريق القيام بأي مما يلي:

- o ً اضغط على زر الطاقة لمدة ثانيتين تقريبا ثم انقر فوق **Off Power( إيقاف التشغيل(** عند المطالبة، ثم انقر فوق **OK( موافق(**.
- o إذا كان جهاز ASUS اللوحي ال يستجيب؛ اضغط على زر الطاقة لمدة 7 ثوان حتى يتوقف تشغيل الجهاز.

**مهم!** ً قد يؤدي إيقاف تشغيل الطاقة بالنظام جبريا إلى فقد البيانات. احرص دوما على عمل نسخة احتياطية من جميع البيانات الخاصة بك بانتظام.

# **ضبط ASUS اللوحي وضع السكون**

لضبط ASUS اللوحي وضع السكون، اضغط على زر الطاقة مرة واحدة.

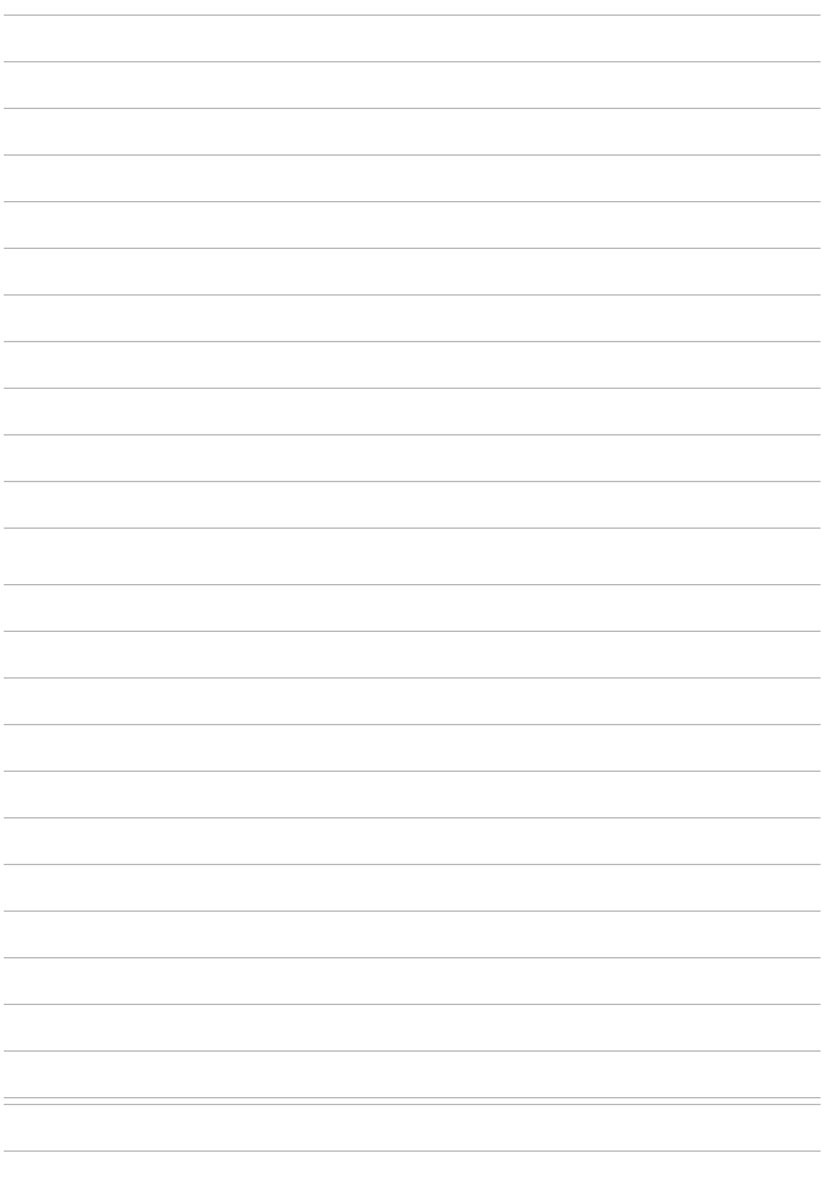

**الفصل الرابع: ا ًُ التطبيقات الم ُ ثبتة مسبق**

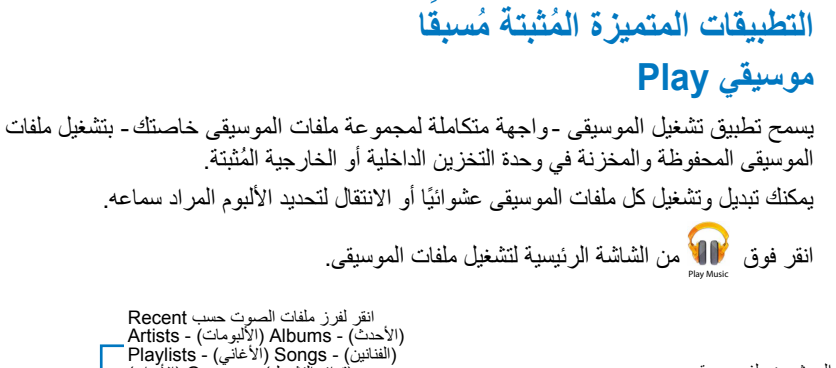

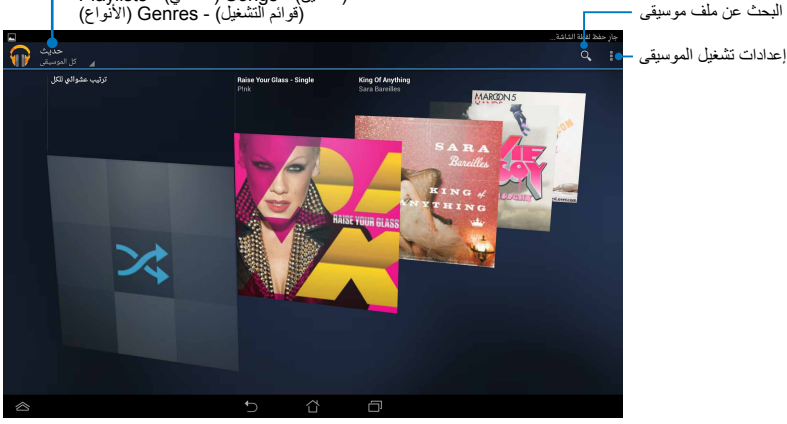

#### **مالحظات:**

برامج فك تشفير الصوت والفيديو المدعومة بواسطة ASUS اللوحي:

• **ديكودر**

**برنامج فك تشفير الصوت:** LTP/LC AAC،) +AAC(1AACv-HE، 2AACv-HE )محسن +AAC )3MP ،WB-AMR ،NB-AMR، FLAC، MIDI، WAVE/PCM، ن، WMA (۱۰ WMA (WAV a-law/mu-law) WAV linear PCM (Vorbis فقدان بيانات، LBR Pro WMA

**برنامج فك تشفير الفيديو:** 8VP,VC/1-MPEG,WWW,4-H,264.H263.

• **إنكودر برنامج فك تشفير الصوت:** LTP\LC AAC, NB-AMR, WB-AMR **برنامج فك تشفير الفيديو:** 4MPEG ,H264. ,H263.

# **الكاميرا**

يتيح لك تطبيق الكاميرا التقاط الصور وتسجيل مقاطع الفيديو باستخدام جهاز ASUS اللوحي الذي بين يديك. لبدء تشغيل تطبيق الكاميرا، انقر فوق من الشاشة الرئيسية ثم انقر فوق عند الانتهاء.<br>لبدء تشغيل تطبيق الكاميرا، انقر فوق من الشاشة الرئيسية ثم انقر فوق عند الانتهاء. **ملاحظة:** تُخزن الصور ومقاطع الفيديو تلقائيًا في File Manager (مدير الملفات).

**وضع الكاميرا**

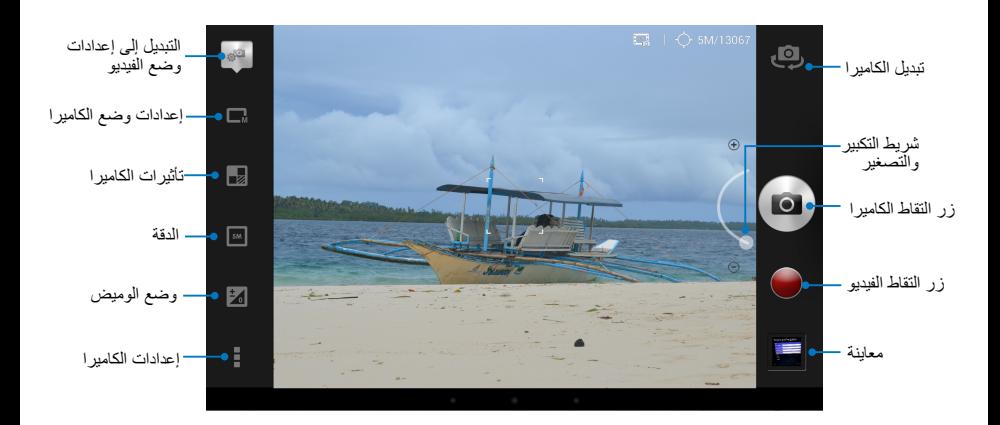

# **وضع الفيديو**

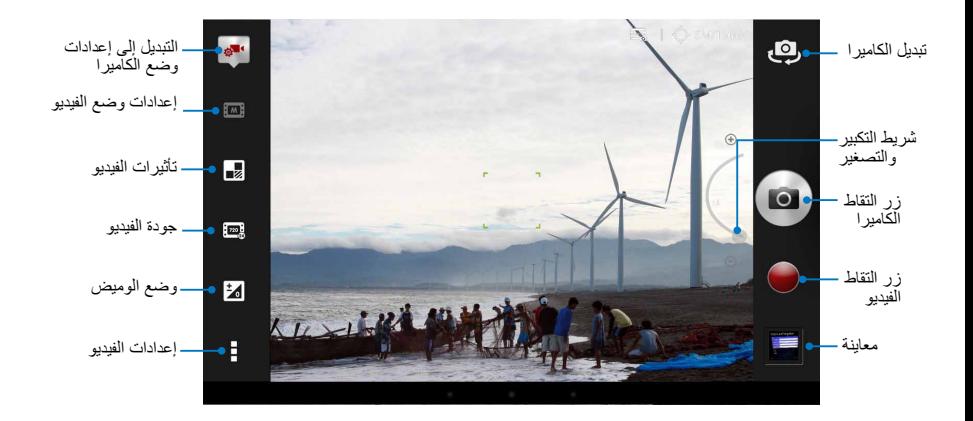

## **المعرض**

يمكنك عرض الصور وتشغيل مقاطع الفيديو على جهازك باستخدام تطبيق المعرض. يتيح لك هذا ً التطبيق أيضا تحرير ملفات الصور ومقاطع الفيديو المخزنة على جهازك أو مشاركتها أو حذفها. ويمكنك عرض الصور في عرض الشرائح من المعرض، لعرض الصور أو ملفات الفيديو المحددة.

لبدء تشغيل المعرض انقر فوق على الشاشة الرئيسية، ثم انقر فوق .

### **شاشة المعرض الرئيسية**

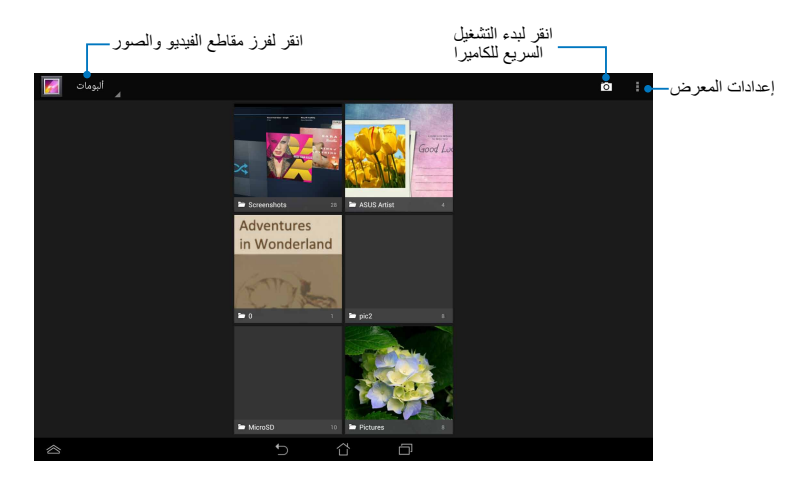

# **مشاركة األلبومات وحذفها**

لمشاركة ألبوم، انقر مع الاستمرار فوق الألبوم حتى يظهر شريط الأدوات أعلى الشاشة. يمكنك تحميل األلبومات المحددة أو مشاركتها أو حذفها من على اإلنترنت باستخدام جهازك.

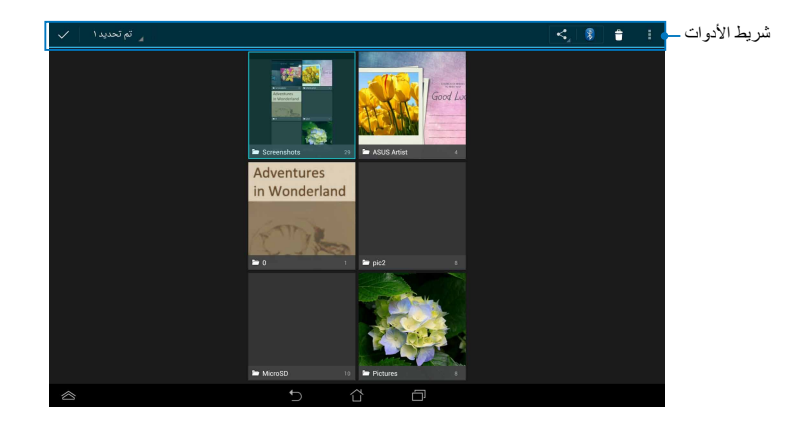

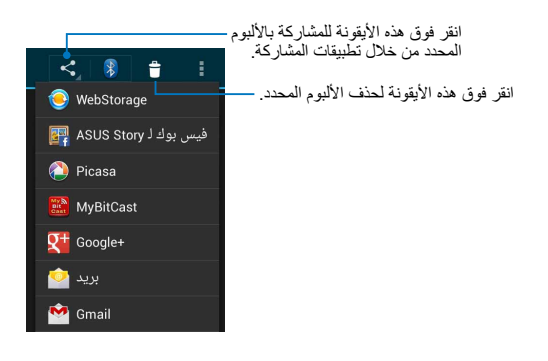

**مشاركة الصور وحذفها وتحريرها**

لمشاركة أو تحرير أو حذف الصور، انقر لفتح الصورة، ثم انقر فوقها ثانيةً لعرض شريط الأدوات الموجود أعلى الشاشة.

> **مشاركة الصور** لمشاركة صورة، اتبع ما يلي: -1 من شاشة المعرض، افتح األلبوم الذي يحتوي على الصورة المراد مشاركتها. -2 انقر للتحديد ثم انقر فوق وحدد من قائمة تطبيقات المشاركة.

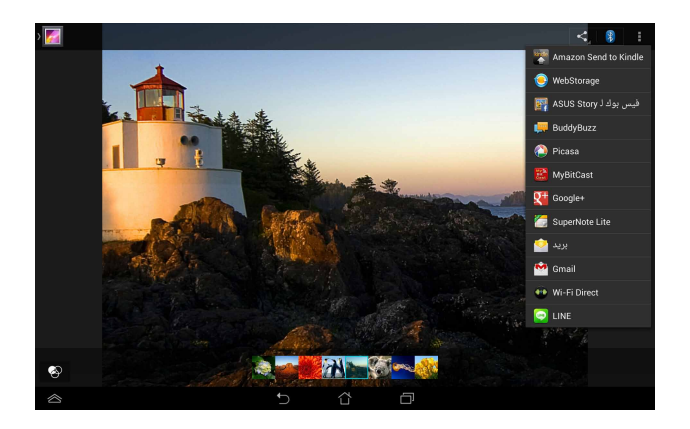

- لمشاركة عدة صور، اتبع ما يلي: -1 من شاشة المعرض، افتح األلبوم الذي يحتوي على الصورة المراد مشاركتها. -2 انقر مع االستمرار فوق صورة واحدة ثم انقر فوق الصور األخرى.
	- ٣- انقر فوق <mark>م<sup>هم أ</sup>ثم حدد من قائمة تطبيقات المشاركة.</mark>

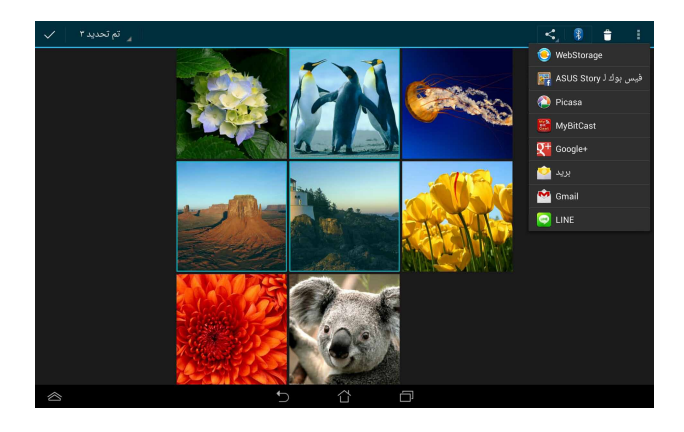

# **تحرير صورة** لتحرير صورة، اتبع ما يلي: -1 من شاشة المعرض، افتح األلبوم الذي يحتوي على الصورة المراد تحريرها. -2 انقر فوق الصورة لفتحها ثم انقر فوق **< تحرير**.

-3 انقر فوق أدوات التحرير للبدء في تحرير الصورة.

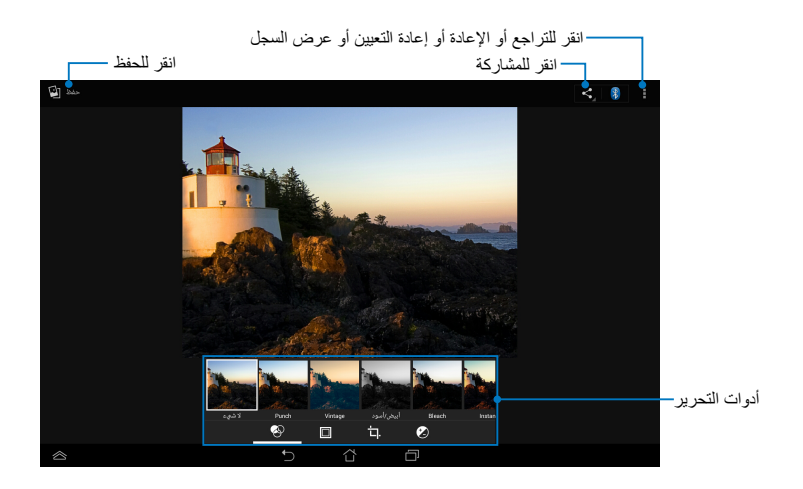

## **حذف الصور** لحذف صورة، اتبع ما يلي: -1 من شاشة المعرض، افتح األلبوم الذي يحتوي على الصورة المراد حذفها. -2 انقر فوق الصورة لفتحها ثم انقر فوق **< Delete( حذف(**. -3 انقر فوق **OK( موافق(**.

لحذف عدة صور، اتبع ما يلي:

- -1 من شاشة المعرض، افتح األلبوم الذي يحتوي على الصور المراد حذفها.
	- -2 انقر مع االستمرار فوق صورة واحدة ثم انقر فوق الصور األخرى.
		- -3 انقر فوق ثم انقر فوق **OK( موافق(** .

**الوصول إلى عناصر واجهة المعرض**

يساعدك عنصر واجهة المستخدم **أستوديو الصور** على الوصول الفوري إلى الصور أو األلبومات المفضلة من الشاشة الرئيسية.

لعرض عناصر واجهة معرض الصور على الشاشة الرئيسية، اتبع ما يلي:

- -1 انقر فوق للذهاب إلى شاشة جميع التطبيقات.
- .2 انقر فوق **عناصر واجهة المستخدم** لعرض قائمة عناصر واجهة المستخدم.
- -3 انقر مع االستمرار فوق **معرض الصور** حتى ينتقل صندوق عناصر الواجهة إلى الشاشة الرئيسية ويعرض مربع الحوار**images Choose( اختر الصور(**.
- -4 اختر أحد الخيارات من مربع الحوار **images Choose( اختر الصور(** الذي ترغب في وضعه كعنصر واجهة على الشاشة الرئيسية.

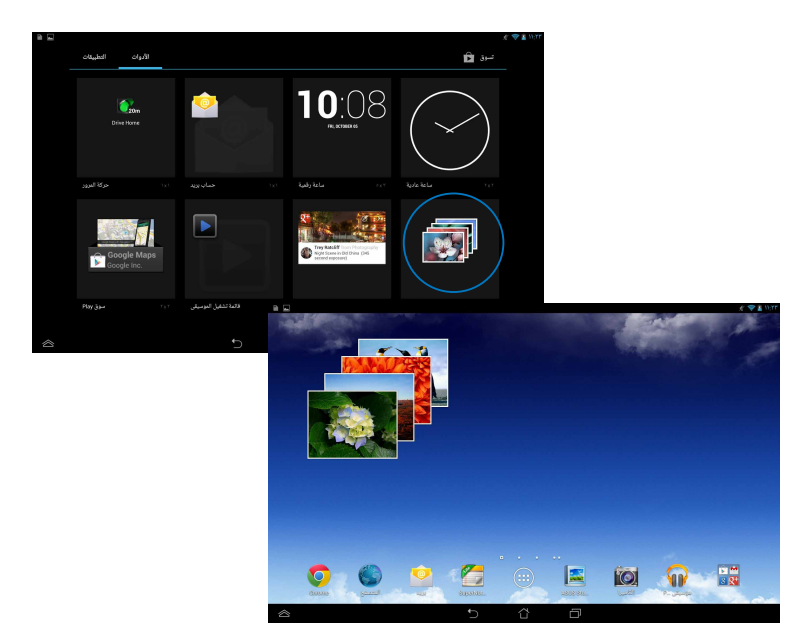

### **بريد**

يتيح لك تطبيق البريد اإللكتروني إضافة 3POP وIMAP، باإلضافة إلى تغيير الحسابات كي تتمكن من استقبال رسائل البريد الإلكتروني وإنشائها وتصفحها عبر جهازك مباشرةً.

**مهم!** ً يجب أن تكون متصال باإلنترنت كي تتمكن من إضافة حساب بريد إلكتروني، أو إرسال رسائل ُ البريد اإللكتروني واستقبالها من الحسابات المضافة.

#### **إعداد حساب بريد إلكتروني**

إلعداد حساب بريد إلكتروني

- -1 انقر فوق للذهاب إلى شاشة جميع التطبيقات.
- -2 انقر فوق لتشغيل تطبيق البريد اإللكتروني.
- -3 من شاشة تطبيق البريد اإللكتروني، قم بكتابة عنوان بريدك اإللكتروني وكلمة المرور، ثم انقر فوق **التالي**.

**مالحظة:** انتظر حتى يقوم جهازك ASUS اللوحي بمراجعة إعدادات خادم ً البريد الصادر والوارد تلقائيا.

-5 قم بتهيئة **خيارات الحساب** وانقر فوق **التالي**.

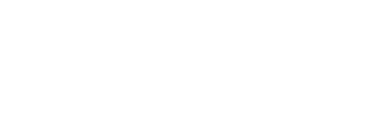

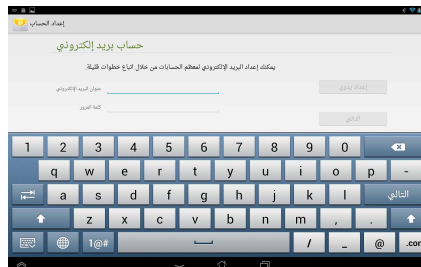

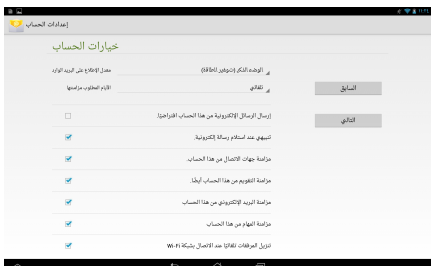

-5 أدخل اسم الحساب الذي تريد عرضه في الرسائل الصادرة، ثم انقر فوق **التالي** للدخول إلى صندوق الرسائل الواردة الخاص بك.

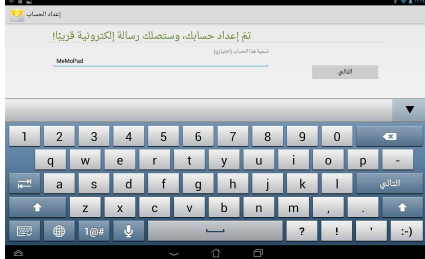

**إضافة حسابات البريد اإللكتروني** -1 انقر فوق للذهاب إلى شاشة جميع التطبيقات. -2 انقر فوق ثم سجل الدخول باستخدام الحساب الخاص بك.  $Q_{\bullet} \subseteq (1)$  $\blacksquare$ -3 انقر فوق **< اإلعدادات**. ثم انقر فوق **account Add( إضافة حساب(** في أعلى الزاوية اليمنى من الشاشة.الإعدادات

# **Gmail**

باستخدامك تطبيق Gmail، يمكنك إنشاء حساب Gmail جديد أو مزامنة حسابك الحالي كي تتمكن من إرسال رسائل البريد اإللكتروني واستقبالها وتصفحها من خالل جهازك مباشرة. يتيح لك تمكين هذا التطبيق الوصول إلى تطبيقات Google األخرى التي قد تتطلب حساب Google، مثل متجر Play Store.

### **إعداد حساب Gmail**

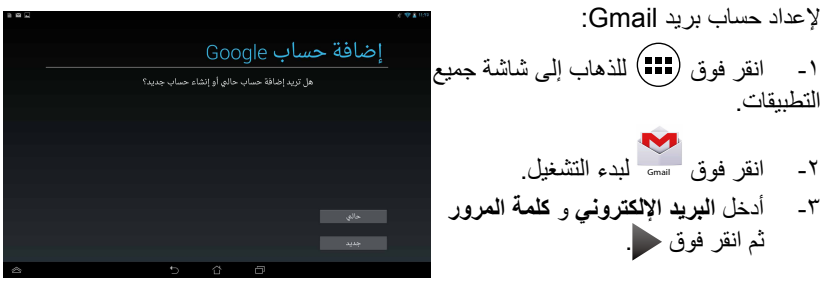

#### **مالحظات:**

- انقر فوق **جديد** إن لم يكن لديك **حساب** Google.
- عند تسجيل الدخول، يتعين عليك االنتظار حتى يتواصل الجهاز مع خوادم Google إلعداد الحساب الخاص بك.
	- -4 يمكنك استخدام حساب Google الخاص بك لعمل نسخ احتياطية إلعداداتك وبياناتك واستعادتها. انقر فوق لتسجيل الدخول إلى حساب Gmail الخاص بك.

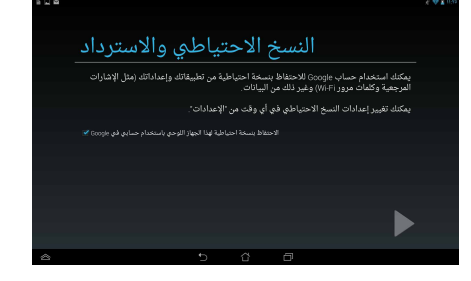

**مهم!** إذا كنت تملك العديد من حسابات البريد اإللكتروني باإلضافة إلي حساب Gmail، فاستخدم Email( البريد اإللكتروني( الدخارالوقت والوصول إلي جميع حسابات البريد اإللكتروني في نفس الوقت.

# **سوق Play**

ادخل على العديد من األلعاب الشيقة واألدوات في سوق Play باستخدام حساب Google خاصتك. **مهم!** يمكنك الوصول إلى سوق Play من خالل تسجيل الدخول إلى حساب Google الخاص بك فقط.

## **الوصول إلى سوق Play**

للوصول إلى سوق Play:

- Store Play . -1 من الشاشة الرئيسية، انقر فوق **سوق Play**
- -2 إذا كان لديك حساب حالي لدى Google، انقر فوق **Existing( حالي(** ثم أدخل كلمة مرور حساب البريد اإللكتروني. إذا لم يكن لديك حساب، انقر فوق **New( جديد(** ثم اتبع التعليمات التي تظهر على الشاشة كي تتمكن من إنشاء حساب جديد.
	- -3 عقب تسجيل الدخول، يمكنك البدء في تنزيل التطبيقات من سوق Play وتثبيتها على جهازك.

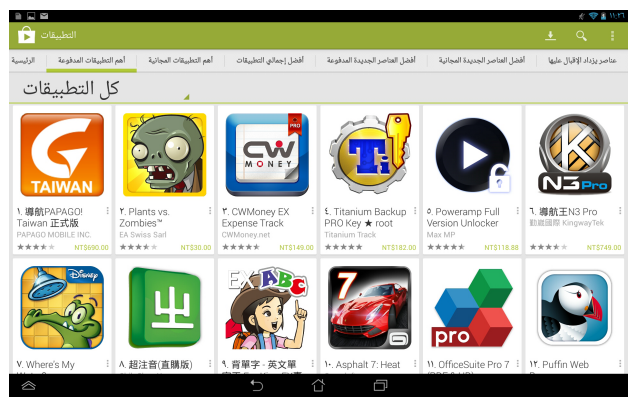

**مهم!** قم بتنزيل أحدث إصدار من برنامج Player Flash Adobe لألجهزة التي تدعم RAndroid.

#### **مالحظة:**

- قم بإيقاف تشغيل خاصية Fi-Wi عند عدم استخدامها للمساهمة في توفير طاقة البطارية.
	- بعض التطبيقات مجانية والبعض اآلخر قد يتطلب الدفع من خالل بطاقة االئتمان.

### **الخرائط**

يتيح لك تطبيق خرائط Google العثور على األماكن والمنشآت وعرضها وتحديد االتجاهات، ويمكنك ً أيضا التأكد من موقعك الحالي ومشاركة المعلومات مع اآلخرين.

> **استخدام تطبيق خرائط Google** الستخدام تطبيق خرائط Google، اتبع ما يلي: ا- انقر فوق  $\left( \begin{matrix} 11 \ 1 \end{matrix} \right)$ لعرض شاشة كل التطبيقات ثم انقر فوق مستقى -2 استخدم شريط األدوات الموجود أعلى الشاشة لتخصيص البحث.

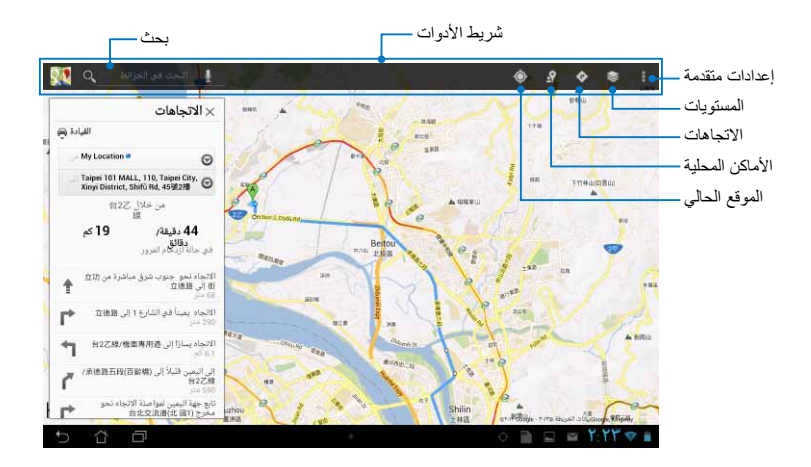

# **تطبيق MyLibrary**

يُمثل تطبيق MyLibrary واجهة متكاملة لمجموعات الكتب الخاصة إذ يتيح لك وضع الكتب اإللكترونية التي قمت بشرائها أو تنزيلها وتصنيفها حسب العنوان والمؤلف والتاريخ.

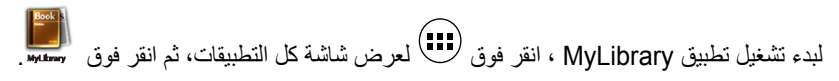

**مهم!** قد تحتاج إلى مشغل RFlash Adobe لفتح بعض الكتب اإللكترونية. قم بتنزيل مشغل RFlash® Adobe قبل استخدام MyLibrary .

**مالحظة:** تدعم MyLibrary الكتب اإللكترونية بتنسيق ePub وPDF وTXT.

### **الشاشة الرئيسية لتطبيق MyLibrary**

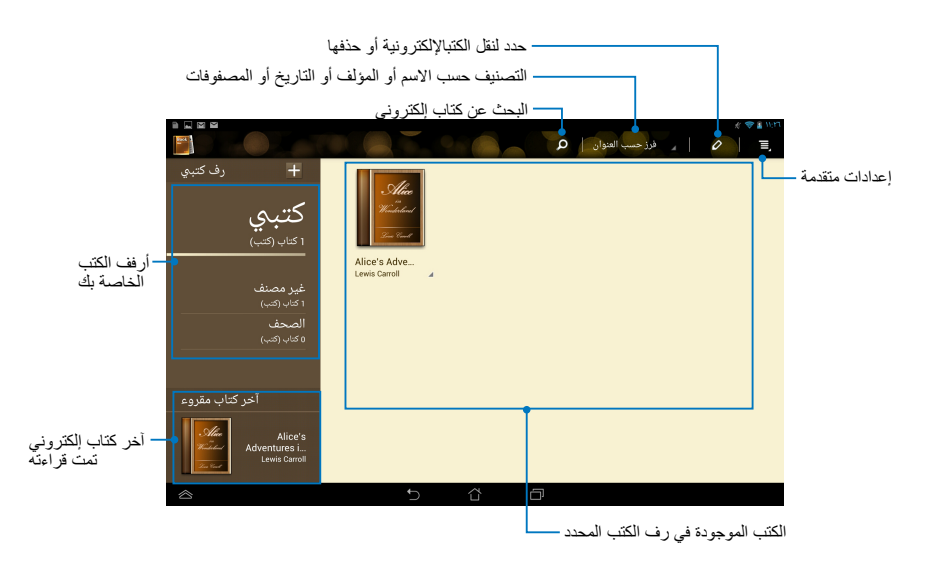

# **قراءة كتبك اإللكترونية** عند قراءة أحد الكتب اإللكترونية، اسحب أصبعك إلى اليسار لالنتقال إلى الصفحة التالية أو اسحبه من اليسار إلى اليمين للرجوع إلى الصفحة السابقة.

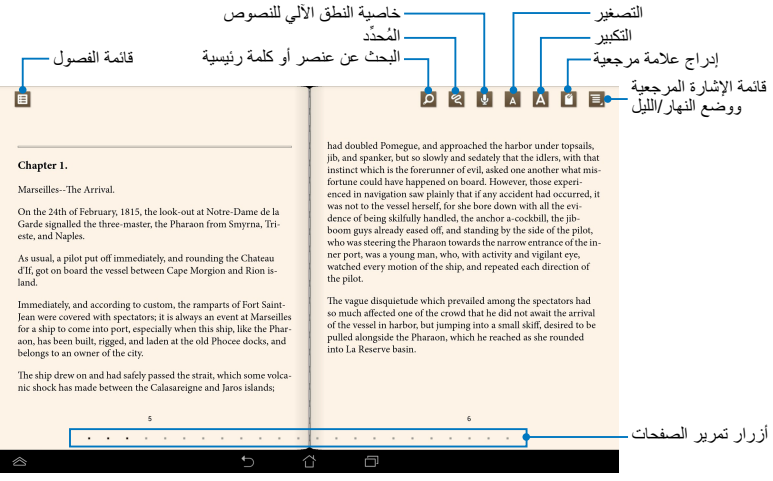

#### **قلب الصفحات**

لالنتقال إلى الصفحة التالية، اسحب من اليمين إلى اليسار. وللرجوع إلى الصفحة السابقة، اسحب من اليسار إلى اليمين.

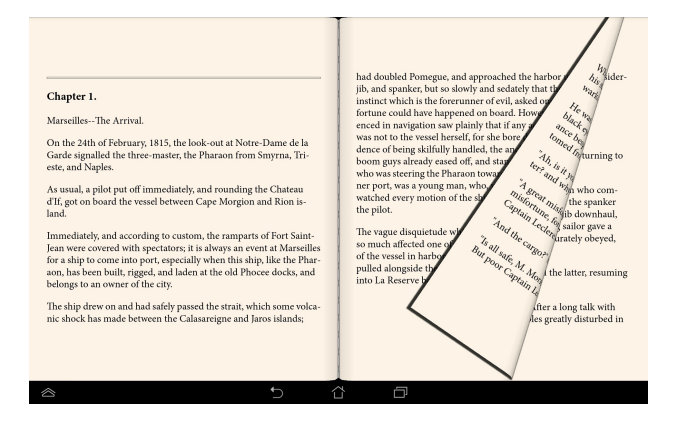

# **وضع إشارة مرجعية** تمكنّك الإشارة المرجعية من تحديد بعض الصفحات في كتاب معين بحيث تسهل عليك العودة إلى آخر صفحة قرأتها.

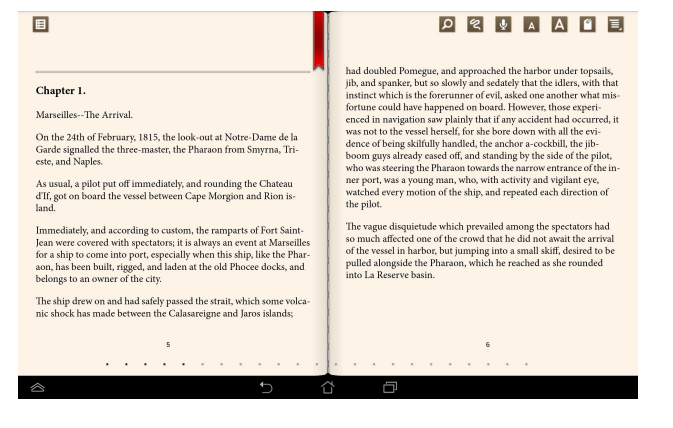

لوضع إشارة مرجعية:

- -1 انقر فوق أي مكان على الشاشة إلظهار شريط األدوات.
- -2 انقر فوق ً لوضع إشارة مرجعية على الصفحة، كما يمكنك أيضا وضع العديد من اإلشارات المرجعية على الصفحات كما تريد.
- -3 لعرض الصفحات التي تم وضع إشارات مرجعية عليها، انقر فوق **< list Bookmark( قائمة اإلشارة المرجعية(،** ثم انقر فوق الصفحة المراد فتحها.

### **إضافة تعليق توضيحي على الصفحة** يتيح لك إضافة مالحظة معينة في الكتب اإللكترونية ومعرفة تعريف كلمة معينة أو نسخ كلمة أو عبارة أو مشاركتها عبر البريد الإلكتروني أو الاستماع إليها من خلال خاصية النطق الآلي للنصوص.

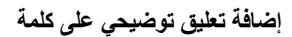

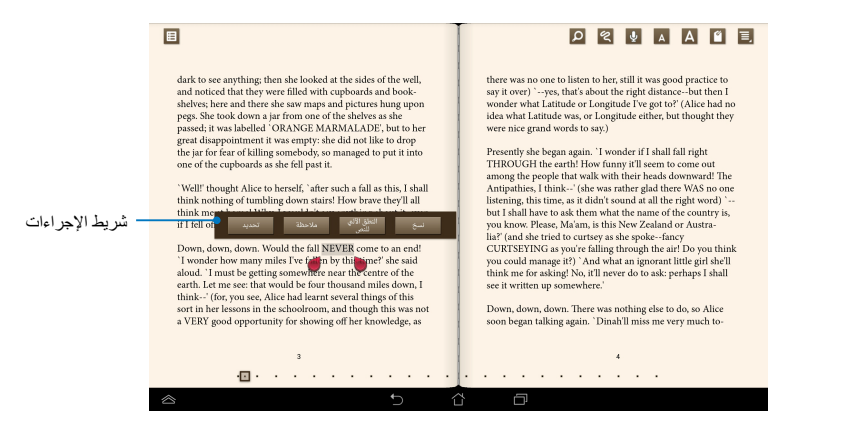

**إضافة تعليق توضيحي على عبارة**

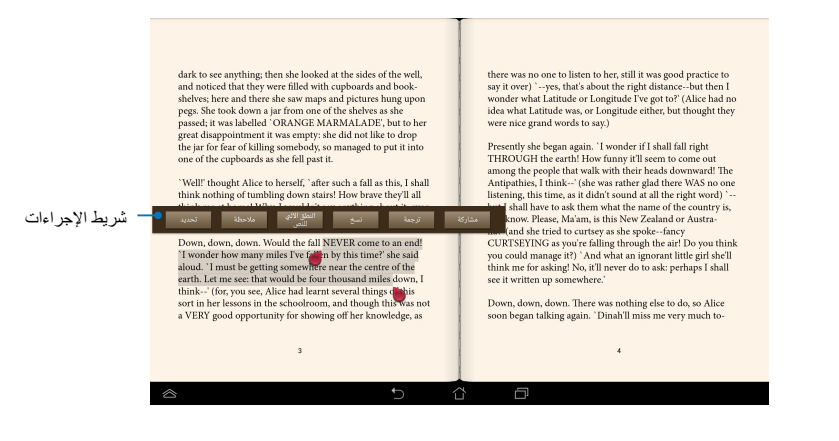

#### إلضافة تعليق توضيحي على الصفحات، قم بإجراء التالي: -1 انقر مع االستمرار على الكلمة أو الجملة المطلوبة حتى يظهر شريط األدوات ومالحظة القاموس.

**مالحظة:** لتحديد عبارة، انقر مع االستمرار فوق إحدى الكلمات ثم مرر بإصبعك للتحديد. وعندما تحدد إحدى العبارات، لن تظهر مالحظة القاموس.

- 2 يمكنك شريط اإلجراءات من التنقل بين الخيارات التالية:
- a- انقر فوق **Highlight( تحديد(** لتحديد الكلمة أو العبارة.
- b- انقر فوق **Note( مالحظة(** لتسجيل الكلمة أو العبارة المحددة.
- c- انقر فوق **Speech to Text( ا**لن**طق اآللى للنصوص(** لالستماع إلى الكلمة أو العبارة المطلوبة.
	- d- انقر فوق **Copy( نسخ(** لنسخ الكلمة أو العبارة المحددة ولصقها في تطبيق نصي.
		- e- انقر فوق **ترجمة** لرؤية ترجمة العبارة المحددة.
	- f- انقر فوق **تظليل** لمشاركة العبارات، ثم حدد التطبيق الذي تريد استخدامه للمشاركة.

# **تطبيق Lite SuperNote**

يعد تطبيق Lite SuperNote أحد التطبيقات سهلة االستخدام والذي يسمح للمستخدمين بتدوين المالحظات والرسومات العشوائية والتقاط الصور وإدراجها وتسجيل المقاطع الصوتية ومقاطع الفيديو لالستمتاع بتجربة أكثر إثارة.

ً يمكنك أيضا مشاركة دفاتر المالحظات الخاصة بك عبر حساب WebStorage ASUS.لتشغيل Lite على Home Screen (الشاشة الرئيسية) انقر على

# **الشاشة الرئيسية لتطبيق Lite SuperNote**

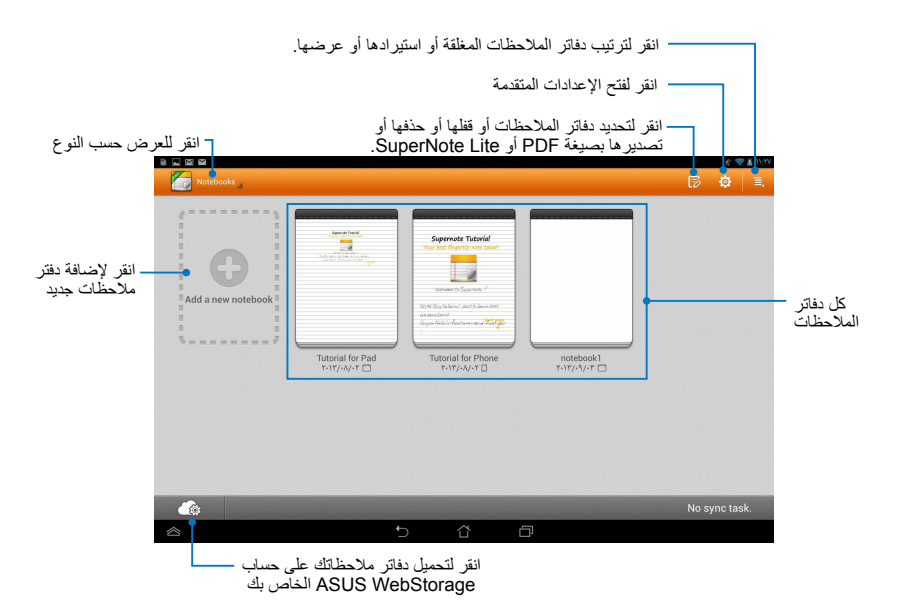

**إنشاء دفتر مالحظات جديد** إلنشاء دفتر مالحظات جديد:

- -1 انقر فوق **Notebook New( دفتر مالحظات جديد(**.
- -2 قم بتسمية الملف ثم حدد **Pad( اللوح(** أو **Phone( الهاتف(** لحجم الصفحة.
- -3 حدد نموذج، لتظهر صفحة المذكرات الجديدة على الفور.

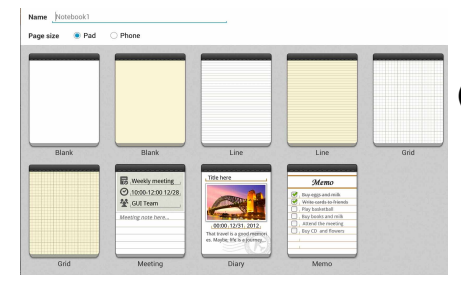

### **واجهة دفتر مالحظات جديد في تطبيق Lite SuperNote**

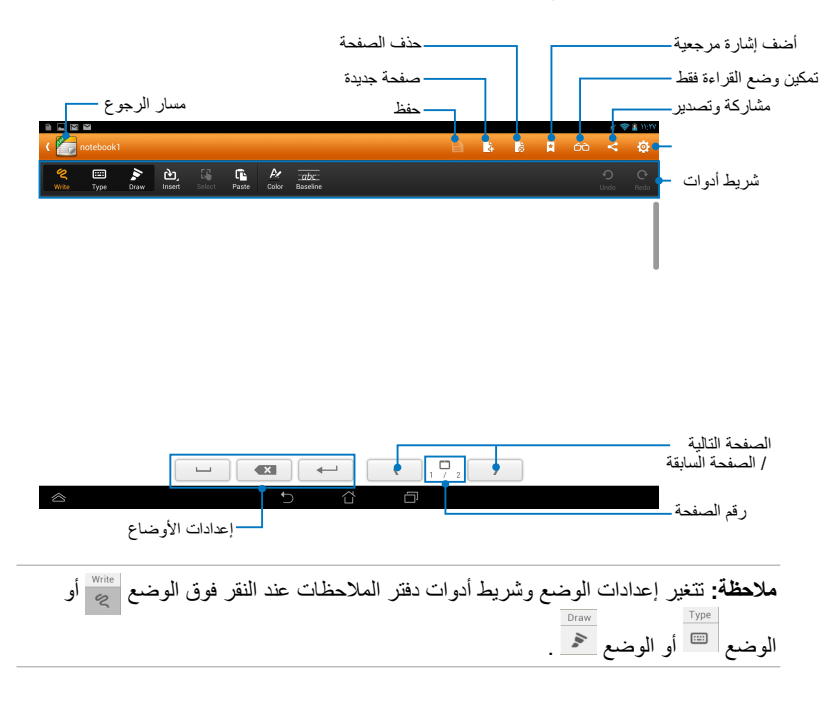

#### **تخصيص دفتر المالحظات**

يتيح تطبيق SuperNote Lite للمستخدم إظهار مهاراته الإبداعية في دفتر الملاحظات الخاص به. من شريط الأدوات، يمكنك تحديد العديد من الأدوات التي تتيح لك تخصيص دفاتر ملاحظاتك.

**مالحظة:** قد تختلف إعدادات شريط األدوات باختالف الوضع الذي قمت بتحديده.

لتخصيص دفتر المالحظات:

- -1 انقر فوق دفتر المالحظات الذي ترغب في تخصيصه من الشاشة الرئيسية لتطبيق .SuperNote Lite
- -2 ٍّ انقر فوق أي من األيقونات الموجودة على شريط األدوات لبدء تحرير دفتر المالحظات الخاص بك.

#### **مالحظات:**

- لتعيين وضع **Write( كتابة(** انقر فوق **Baseline( خط أساسي(** للحصول على إرشادات فن الكتابة إذا لز م الأمر .
	- لوضعي **Write( الكتابة(** و**Type( الطباعة(** انقر فوق **Color( تلوين(** لتحديد نص أو لون وسمك الخط.

#### **وضع Lite SuperNote للقراءة فقط**

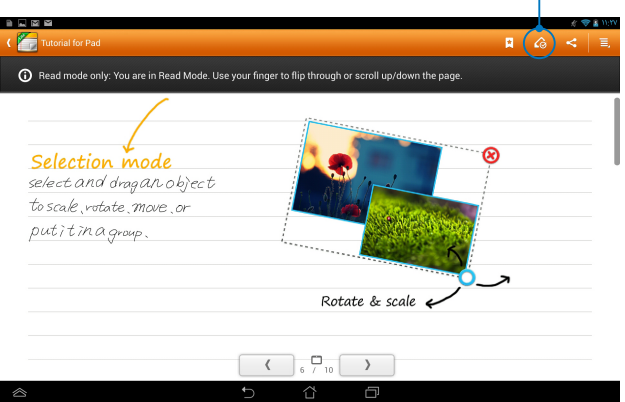

**إعادة تسمية دفتر المالحظات** إلعادة تسمية دفتر المالحظات:

- -1 من الشاشة الرئيسية لتطبيق SuperNote، انقر مع االستمرار فوق ملف دفتر المالحظات ثم انقر فوق **Rename( إعادة تسمية(**.
	- -2 أدخل اسم الملف، ثم انقر فوق **OK( موافق(.**

**إخفاء دفتر المالحظات**

إلخفاء دفتر المالحظات:

- -1 من الشاشة الرئيسية لتطبيق Lite SuperNote، انقر مع االستمرار فوق ملف دفتر المالحظات ثم انقر فوق **hide to Lock( قفل إلخفاء(**.
	- -2 أدخل كلمة المرور الخاصة بك ثم انقر فوق **OK( موافق(**.

**مالحظات:**

- سيُطلب منك إدخال كلمة مرور جديدة عند إخفائك لدفتر المالحظات للمرة األولى.
- لعرض دفاتر المالحظات المخفية على الشاشة الرئيسية، انقر فوق ثم انقر فوق **notebook locked Show( عرض دفتر المالحظات المقفل(**.

**حذف دفتر المالحظات**

لحذف دفتر المالحظات:

- -1 من الشاشة الرئيسية لتطبيق Lite SuperNote، انقر مع االستمرار فوق ملف دفتر المالحظات ثم انقر فوق **Delete( حذف(**.
	- -2 انقر فوق **Delete( حذف(** لتأكيد حذف دفتر المالحظات.

# **ASUS** Studio

يتيح لك تطبيق Studio ASUS ً إدارة الصور ومقاطع الفيديو المخزنة في جهازك، ويتيح لك أيضا تصفح الصور ومقاطع الفيديو وفرزها، وتحرير الصور واستخدام مؤثرات الترشيح، وإنشاء ألبومات مخصصة ومشاركتها عبر البريد اإللكتروني أو مواقع التواصل االجتماعي.

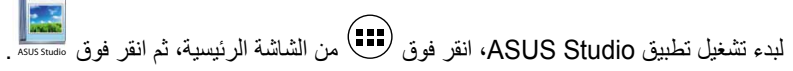

### **الشاشة الرئيسية لتطبيق Studio ASUS**

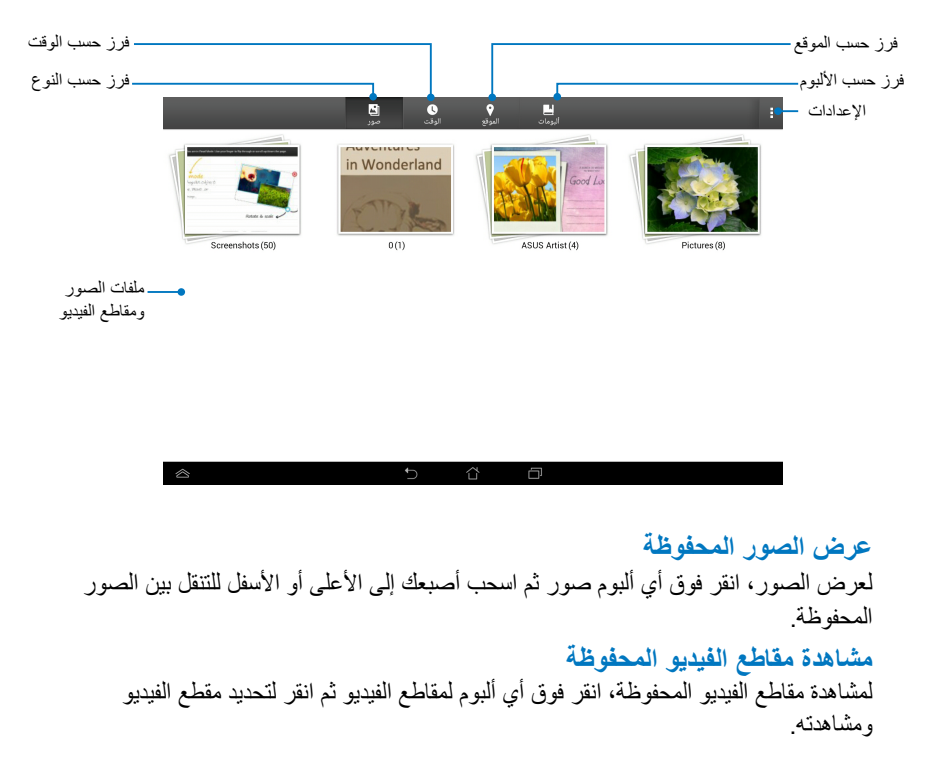
#### **تخصيص الصور المحفوظة**

لتخصيص صورة ما، افتح الألبوم الذي يحتوي على الصورة المراد تخصيصها، ثم انقر فوق الصورة ّ لتحديدها ومن ثم تشغيل شريط األدوات.

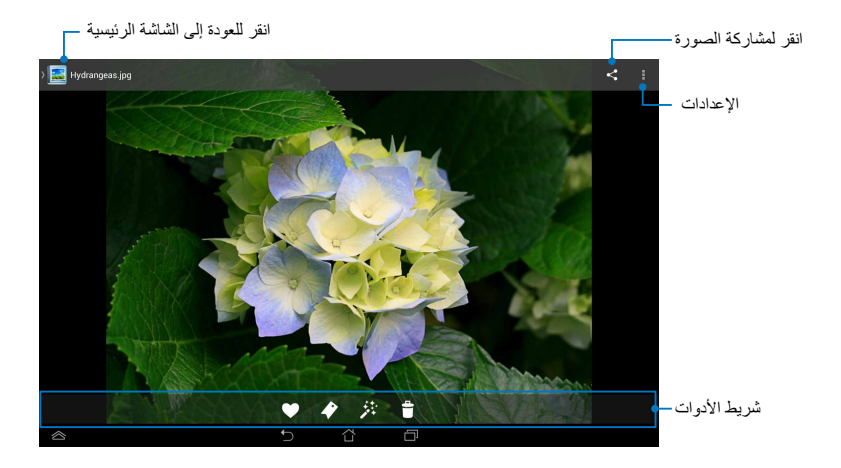

#### يحتوي شريط الأدوات على الوظائف التالية:

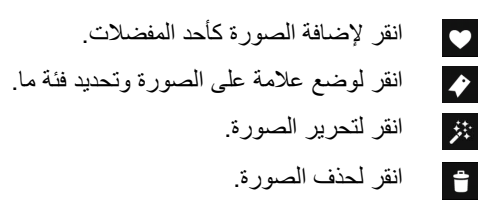

#### **تحرير صورة**

لتحرير صورة ما، اتبع التعليمات التالية:

- ا- انقر فوق <sup>ثنيث</sup> من شريط الأدوات<sub>.</sub>
- -2 انقر فوق أدوات التحرير لبدء التحرير.

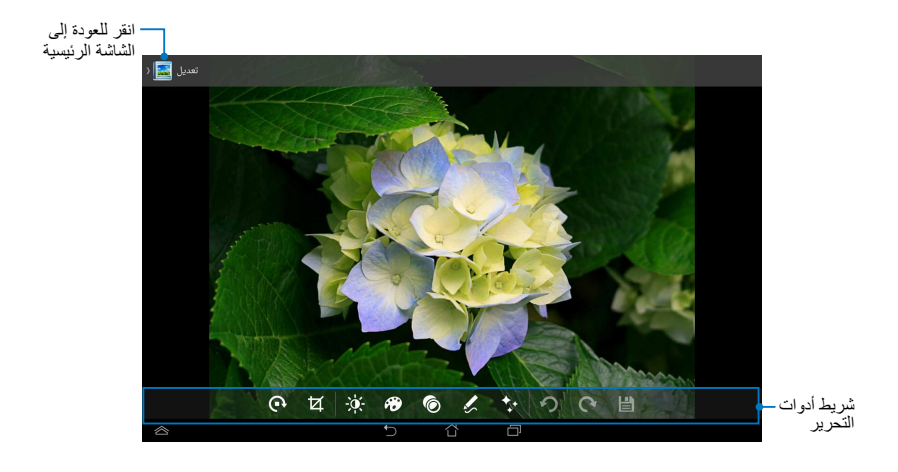

# **تطبيق BuddyBuzz**

يُعد عارض المواقع االجتماعية BuddyBuzz خدمة حصرية تقدمها ASUS، حيث إنه يتيح الوصول إلى العديد من حسابات شبكات التواصل االجتماعي في مكان واحد، وباستخدامك لهذا التطبيق، يمكنك التبديل بين حسابات شبكات التواصل االجتماعي المختلفة، مثل Facebook وTwitter و Plurk.

**مالحظة:** تأكد من تسجيل حسابات شبكات التواصل االجتماعي عند استخدام تطبيق BuddyBuzz للمرة األولى.

# **استخدام تطبيق BuddyBuzz**

الستخدام تطبيق BuddyBuzz، اتبع التعليمات التالية:

- ا- من الشاشة الرئيسية، انقر فوق صلى أن انقر فوق السلام -2 تسجيل الدخول إلى حساباتك على شبكات التواصل االجتماعي.
- -3 انقر فوق لبدء تشغيل الشاشة الرئيسية لتطبيق BuddyBuzz.

### **الشاشة الرئيسية لتطبيق BuddyBuzz**

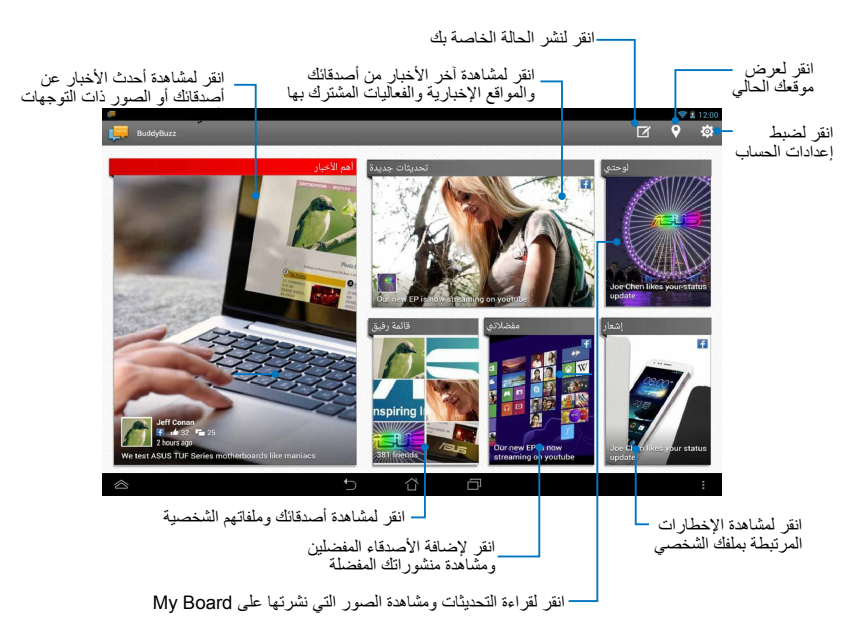

# **تطبيق Wizard Audio**

يتيح لك هذا التطبيق تخصيص أوضاع الصوت في جهازك للحصول على خرج صوت نقي يتناسب مع سيناريوهات االستخدام الفعلية.

لبدء تشغيل تطبيق Audio Wizard، انقر فوق ⁄َ'`` من الشاشة الرئيسية، ثم انقر فوق "Ö.

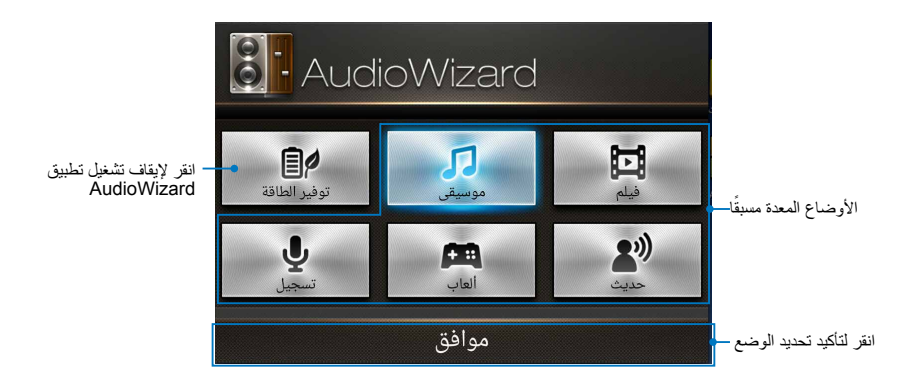

### **استخدام تطبيق AudioWizard**

الستخدام تطبيق AudioWizard، اتبع التعليمات التالية:

-1 من نافذة تطبيق AudioWizard، انقر فوق وضع الصوت المراد تنشيطه.

**ملاحظة:** انقر فوق **OFF (إيقاف)** إذا أرت إلغاء تنشيط أيٍ من أوضاع الصوت المحفوظة مسبقًا.

-2 انقر فوق **موافق** لحفظ وضع الصوت المحدد والخروج من نافذة تطبيق AudioWizard.

# **تطبيق Artist ASUS**

يُعد تطبيق Artist ASUS خدمة حصرية يقدمها جهاز Pad MeMO، حيث إنه يتيح لك إنشاء ملف صور أو إضافة الكتابة بخط اليد وتأثيرات وصور إلى ملف صور حالي. لبدء تشغيل تطبيق ASUS Artist، انقر فوق (يهيم) من الشاشة الرئيسية ثم انقر فوق الحركم .

### **شاشة MyWorks( أعمالي(**

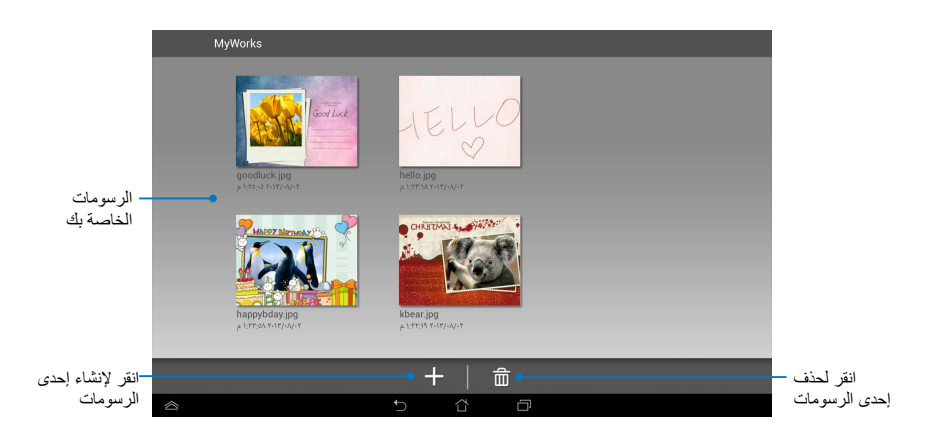

ASUS Artist

#### **إنشاء إحدى الرسومات**

إلنشاء إحدى الرسومات، اتبع التعليمات التالية:

- ۱ـ من شاشة أعمالـي، انقر فوق  $\pm$  .
- -2 من شاشة النماذج، انقر لتحديد نموذج ما.

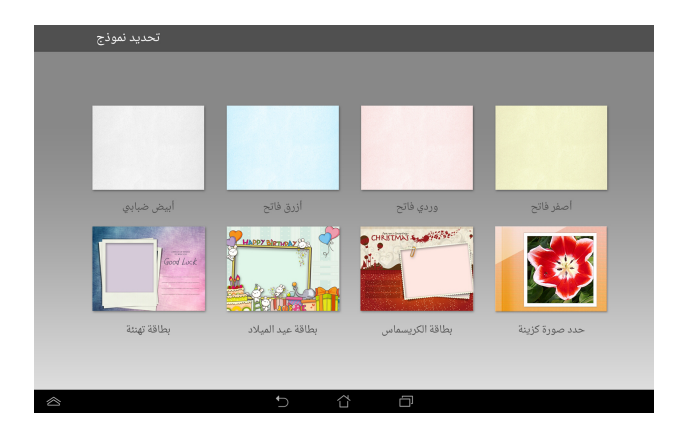

## **شاشة تحرير تطبيق Artist ASUS**

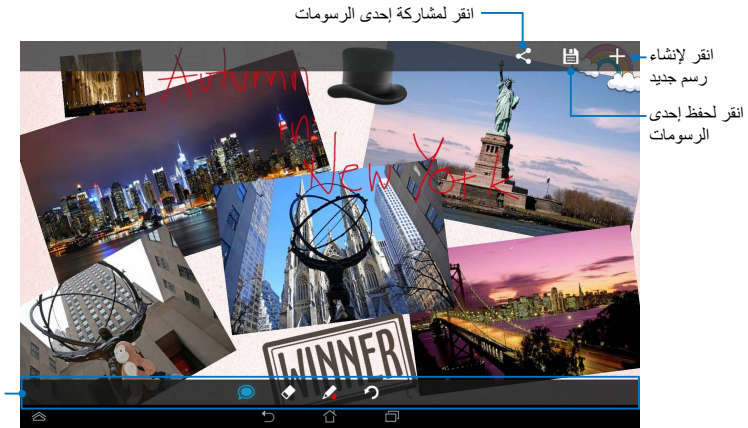

شريط أدوات الرسم

**تحرير إحدى الرسومات** لتحرير إحدى الرسومات، اتبع التعليمات التالية: -1 من شاشة أعمالي، انقر لتحديد إحدى الرسومات. -2 انقر فوق أدوات التحرير لبدء التحرير.

# **تطبيق Locker App**

يُعد تطبيق Locker App من تطبيقات الحماية التي تتيح لك حماية تطبيقاتك الخاصة من االستخدام غير المصرح به، وعندما تريد استخدام تطبيق مقفل، سيطلب منك تطبيق Locker App إدخال كلمة المرور لبدء تشغيل التطبيق المقفل.

#### **استخدام تطبيق Locker App**

الستخدام تطبيق Locker App، اتبع التعليمات التالية:

- -1 من الشاشة الرئيسية، انقر فوق ثم انقر فوق Locker App .
- -2 انقر فوق **Start( بدء(** ثم قم بتعيين كلمة المرور الخاصة بك.

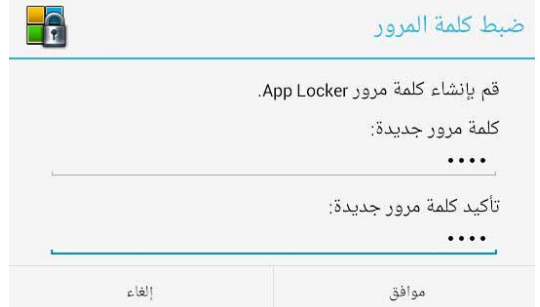

-3 انقر على **موافق** للمتابعة إلى شاشة Locker App.

### **شاشة Locker App**

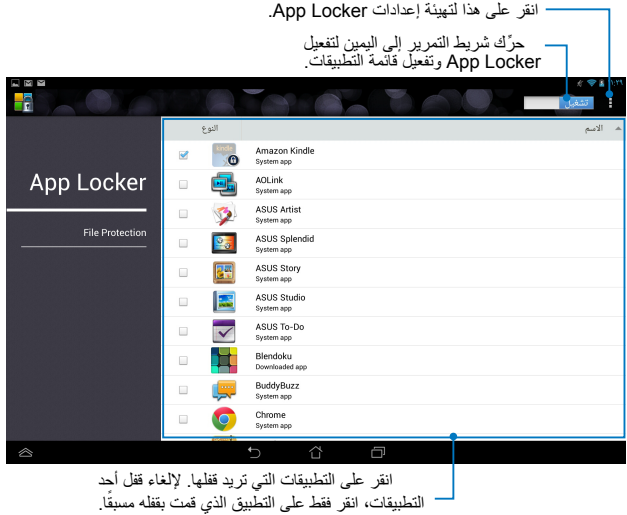

#### **مالحظات:**

- سوف تظهر إشارات القفل بجانب التطبيقات المقفلة على الشاشة الرئيسية.
- يتم طلب كلمة المرور الخاصة بك عند كل محاولة وصول إلى التطبيقات المقفلة.

# **استخدام حماية الملفات )Protection File)**

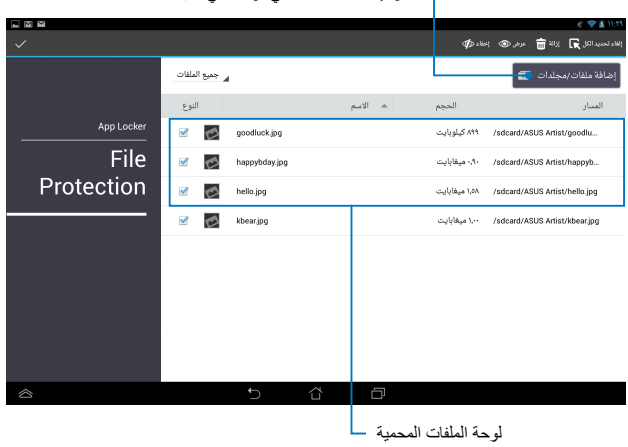

انقر إلضافة الملفات التي ترغب في قفلها

#### **استخدام Protection File( حماية الملفات(**

- الستخدام حماية الملفات اتبع ما يلي : ا- انقر فوق <sup>إضافة ملقات<sub>/ا</sub>مجلدات <mark>" انفتح تطبيق File Manager (مدير الملف)</mark>.</sup> -2 انقر لتحديد الملف الذي تريد حمايته ثم انقر فوق . تظهر الملفات التي تريد
	- حمايتها على شاشة Protection File( حماية الملف(.

# **Widgets( عناصر واجهة المستخدم(**

البرامج المصغرة هي عبارة عن تطبيقات مصغرة تسمح لك بالدخول بشكل مريح إلى تطبيات مفيدة ومرحة على الشاشة الرئيسية لجهاز ASUS اللوحي's. لعرض عناصر واجهة المستخدم، انقر فوق من الشاشة الرئيسية، ثم انقر فوق **WIDGETS )عناصر واجهة المستخدم(**.

**عرض عناصر واجهة المستخدم على الشاشة الرئيسية**

من شاشة البرامج المصغرة، حرك إصبعك إلى اليسار أو إلى اليمين الختيار أحد البرامج المصغرة. انقر مع الاستمرار فوق عنصر واجهة المستخدم المحدد، ثم اسحبه إلى الشاشة الرئيسية.

**مهم!**

- قد يُطلب منك إجراء بعض المهام الإضافية (مثل التسجيل والتنشيط) قبل استخدام عنصر الواجهة المحدد.
- إذ لم تكن هناك مساحة كافية على الشاشة لوضع أحد عناصر الواجهة، فلن يتم إضافة العنصر إلى هذه الشاشة.

### **إزالة أحد عناصر واجهة المستخدم من الشاشة الرئيسية**

من الشاشة الرئيسية، انقر مع االستمرار فوق العنصر حتى تظهر **إزالة X**. بدون إفالت أصبعك، اسحب عنصر واجهة المستخدم إلى **إزالة X** إلزالة عنصر الواجهة من الشاشة الرئيسية.

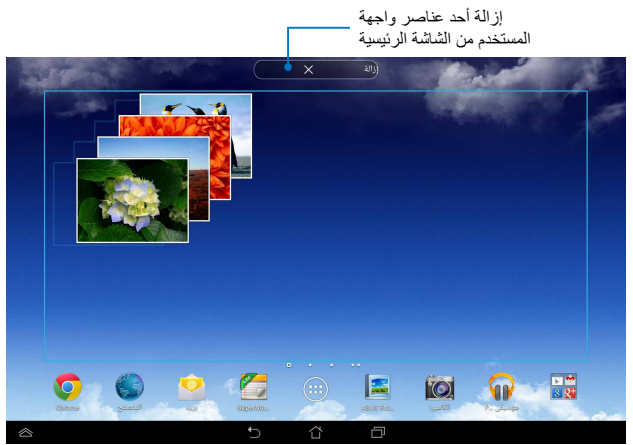

# **بطارية ASUS**

ُعد بطارية ASUS أحد عناصر واجهة المستخدم الخاصة التي صممت لعرض حالة بطارية ت الجهاز بالنسبة واللون.

لعرض عنصر واجهة بطارية ASUS، انقر فوق من الشاشة الرئيسية، ثم انقر فوق **WIDGETS( عناصر واجهة المستخدم(**.

#### **عرض عنصر واجهة بطارية ASUS على الشاشة الرئيسية**

من شاشة البرامج المصغرة، حرك إصبعك إلى اليسار أو إلى اليمين للبحث عن البرنامج المصغر Battery ASUS. انقر مع االستمرار فوق عنصر واجهة المستخدم، ثم اسحبه إلى الشاشة الرئيسية.

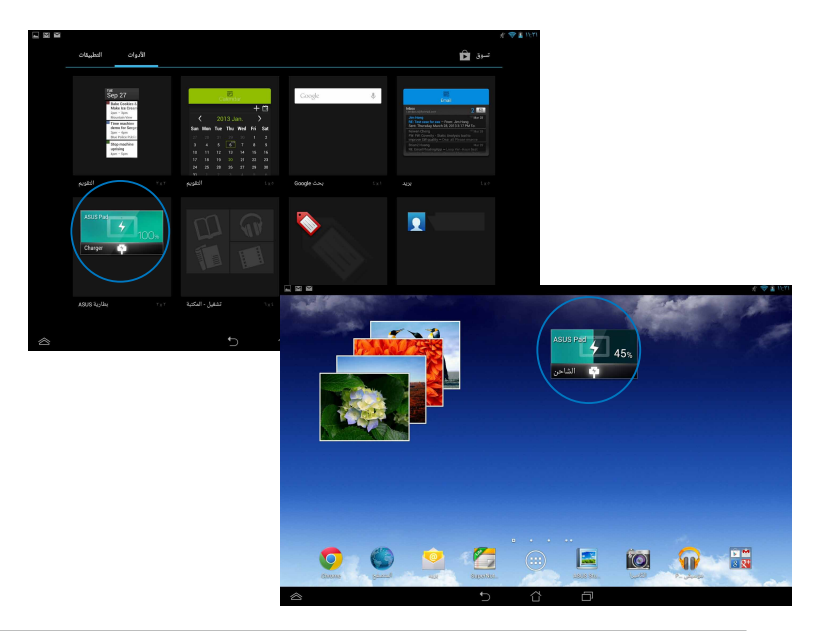

**مالحظة:** ً يمكنك أيضا عرض حالة بطارية الجهاز من منطقة اإلعالمات وإعداد ASUS السريع. وللمزيد من التفاصيل، يُرجى الرجوع إلى األقسام التالية: **إعداد ASUS السريع** و **لوحة اإلعالم.**

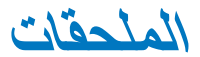

# **بيان لجنة االتصاالت الفيدرالية**

يتوافق هذا الجهاز مع قواعد لجنة االتصاالت الفيدرالية )FCC )رقم .15 يخضع التشغيل للشرطين التاليين:

- ال يتسبب هذا الجهاز فى تداخل ضار و
- يجب أن يقبل هذا الجهاز التداخالت التى يتم استقبالها، بما في ذلك التداخالت التي ربما ֧֖֖֖֖֚֚֚֚֚֚֚֚֚֚֚֚֝<br>֧֪֪֩֩ تسبب تشغيال غير مطلوب.

لقد تم اختبار هذه المعدة و ثبت أنها تتوافق مع حدو د الفئة ب من الأجهز ة الر قمية، بمو جب الجز ء ١٥ من قواعد لجنة االتصاالت الفيدرالية. لقد تم توفير هذة الحدود لتوفير حماية معقولة ضد التداخل الضار في المناطق السكنية. تقوم هذة المعدة بتوليد واستخدام ويمكن أن تصدر عنها طاقة ترددات السلكية، وإذا لم يتم تركبيها واستخدامها وفقًا للإرشادات فإنها ربما تؤدي إلى حدوث تداخلات ضارة للاتصالات الالسلكية. ومع ذلك، اليوجد ضمان بأن التداخل لن يحدث فى منطقة سكنية معينة. إذا تسببت هذة المعدة في تداخالت ضارة الستقبال التليفزيون أو الالسلكي، األمر الذي يمكن تحديده من خالل إيقاف وتشغيل المعدة، يوصى بأن يقوم المستخدم بمحاولة تصحيح هذا التداخل بإجراء أحد التدابير التالية:

- إعادة توجية هوائي االستقبال أو تغيير مكانة.
- زيادة المسافة الفاصلة بين المعدة ووحدة االستقبال.
- صل المعدة بأحد المنافذ في دائرة كهربية مختلفة عن الدائرة المتصلة بها وحدة االستقبال.
	- قم باستشارة أحد الوكالء أو فنيي التليفزيون/ الالسلكي المتخصصين للحصول على المساعدة.

قد يتسبب إدخال أى تغييرات أو تعديالت دون الموافقة عليها صراحة من قبل الجهة المسؤولة عن التوافق مع مواصفات اللجنة الفيدرالية لالتصاالت في إلغاء أهلية المستخدم لتشغيل الجهاز. يجب عدم وضع الهوائي (الهوائيات) المستخدم في هذا الجهاز مع أي هوائي آخر ، كما يجب أيضًا عدم

تشغيل مع أي ناقل آخر.

التشغيل على النطاق الترددي 5.25-5.15 جيجا هرتز يقتصر على االستخدام داخل المباني فقط. تطلب لجنة االتصاالت الفيدرالية استخدام هذا المنتج بالداخل لوجود نطاق تردد 5.25-5.15 جيجا هرتز وذلك لتقليل إمكانية حدوث تداخلات ضارة للقنوات المشتركة لأنظمة القمر الصناعي للهاتف المحمول. سيقوم باإلرسال فقط في نطاقات الترددات .5.35-5.25 جيجا هرتز و5.725-5.47 جيجا هرتز و 5.850-5.725 جيجا هرتز عند االرتباط بنقطة وصول.

# **معلومات التعرض للترددات الالسلكية )SAR)**

يتوافق هذا الجهاز مع المتطلبات الحكومية الخاصة بالتعرض للموجات الالسلكية. وقد تم تصميم هذا المنتج وتصنيعة بحيث ال يتجاوز حدود التعرض لطاقة الترددات الالسلكية )FR )التي وضعتها لجنة الاتصالات الفيدر الية بالحكومة الأمر يكية.

ويستخدم معيار التعرض وحدة قياس تعرف باسم معدل االمتصاص النوعي أو SAR، ويبلغ SAR الذي وضعتة اللجنة الفيدرالية لالتصاالت 1.6 وات/كجم. وأجريت اختبارات SAR باستخدام أوضاع تشغيل معيارية معتمدة من قبل اللجنة الفيدرالية لالتصاالت على الجهاز الموضوع تحت االختبار وذلك إلجراء اإلرسال عند مستوى الطاقة المحدد في قنوات مختلفة.

تبلغ أقصىي قيمة لمعدل الامتصاص النوعي للجهاز وفقاً لما تم إبلاغة للجنة الفيدرالية للاتصالات ١,٣٥ وات/كجم عند وضعة بجوار الجسم.

وقد منحت لجنة االتصاالت الفيدرالية ترخيص المعدات لهذا الجهاز حيث قدرت كل مستويات معدل االمتصاص النوعي المقدمة في التقرير بإنها متوافقة مع التوجيهات المعنية بالتعرض للترددات الالسلكية التي قررتها لجنة االتصاالت الفيدرالية. يمكن العثور على المعلومات الخاصة بمعدالت االمتصاص النوعي لهذا الجهاز في نفس ملف لجنة االتصاالت الفيدرالية في قسم الموافقة على الشاشة الموجود على fccid/ea/oet/gov.fcc.www وذلك بعد البحث على المعرف الخاص على موقع اللجنة الفيدر الية للاتصالات: MSQK00A.

#### **بيان تحذير من وزارة الصناعة الكندية**

ً قد يتوقف الجهاز عن اإلرسال تلقائيا في حال عدم وجود معلومات إلرسالها أو في حال وجود عطل تشغيلي. الحظ أنه ليس من المقصود حظر إرسال معلومات التحكم أو اإلشارة أو استخدام الرموز المتكررة عندما تتطلبها التقنية.

الجهاز الخاص بنطاق 5250-5150 ميجا هرتز مخصص فقط لالستخدام الداخلي وذلك لتقليل إمكانية حدوث تداخلات ضارة للقنوات المشتركة لأنظمة القمر الصناعي للهاتف المحمول؛ الحد الأقصى الستقبال وإرسال الهوائي )للجهاز في النطاقين 5350-5250 ميجا هرتز و5725-5470 ميجا هرتز( للامتثال لحد انبعاث الطاقة موحدة الخواص المشعة؛ والحد الأقصى لاستقبال وإرسال الهوائي (للأجهزة في النطاق 5850-5275 ميجا هرتز( لالمتثال لحد انبعاث الطاقة موحدة الخواص المشعة المخصص للتشغيل "نقطة إلى نقطة" والتشغيل بدون "نقطة إلى نقطة" على نحو مناسب وكما هو وارد في القسم )9.2A(.3 إضافة إلى ذلك فإن أجهزة الرادار عالية الطاقة تعتبر المستخدم الرئيسي )أي أنها لها الأولوية) في نطاق الترددات ٥٢٥٠-٥٣٥٠ ميجاهرتز ، ويمكن أن يؤدي هذا الرادار إلى حدوث تداخل و/أو تلف في أجهزة LAN-LE. تم تعطيل خاصية تحديد كود الدولة للمنتجات التي يتم تسويقها في الواليات المتحدة/كندا. ال يمكن تشغيل قناة غير ١-١١ للمنتج المتوفر في الأسواق الأمريكية/الكندية. لا يمكن تحديد قنوات أخرى.

# **بيان مطابقة االتحاد األوروبي**

يتوافق هذا الجهاز مع المتطلبات األساسية لتوجيه TTE&R رقم /5/1999EC. ويمكن تنزيل بيان المطابقة من الموقع الإلكتروني http://support.asus.com.

## **تفادي فقدان السمع**

للحيلولة دون وقوع أي ضرر محتمل في السماع، يرجى عدم االستماع إلى مستويات صوت عالية لفترات طويلة.

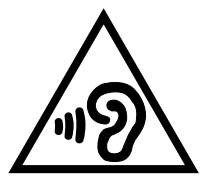

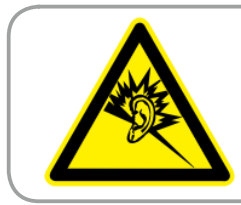

À pleine puissance, l'écoute **prolongée du baladeur peut** endommager l'oreille de **.utilisateur'l**

تقتضي اللوائح في فرنسا وفقًا للمادة L. ١-٥٢٣٩ أن يتم إجراء اختبار على هذا الجهاز للتأكد من توافقه مع متطلبات ضغط الصوت المنصوص عليها في معياري EN NF 2:200-50332 و  $N:1:1...0.777$  NF EN

# **عالمة CE**

# $\mathbf{OC}$

## **عالمة CE ألجهزة تحتوي LAN ال سلكية/بلوتوث**

يتوافق هذا الجهاز مع متطلبات التوجية /5/1999EC للبرلمان األوروبي من 9 مارس 1990 والتي تحكم أجهزة االتصاالت والراديو والتقدير المتبادل للتوافق. أعلى قيمة SAR CE للجهاز هي 0.523 واط/كجم.

يمكن تشغيل هذا الهاتف في:

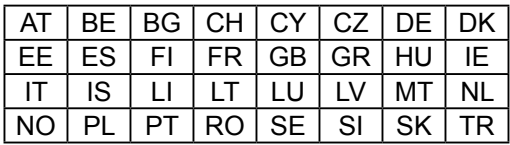

أدوات التحكم DFS تتعلق باكتشاف الرادار يجب أال تكون متاحة للمستخدم.

# **معلومات التعرض للترددات الالسلكية )SAR )- المجلس األوروبي )CE)**

يستوفي هذا الجهاز متطلبات االتحاد األوروبي )EC1999/519/ )بشأن الحد من تعرض عامة الناس للمجالات الكهرومغناطيسية عن طريق الوقاية الصحية.

ً تعتبر هذه الحدود جزءا من التوصيات المكثفة التي تهدف إلى حماية عامة الناس. ولقد قام بوضع هذه التوصيات ومراجعتها منظمات علمية مستقلة من خالل إجراء تقييمات دقيقة للدراسات العلمية بانتظام. وحدة القياس الخاصة بالحد الموصىي به من قبل المجلس الأوروبي بشأن الأجهزة المحمولة هي "معدل الامتصاص النوعي" (SAR)، علمًا بأن معدل الامتصاص النوعي يبلغ ٢ وات لكل كيلو جرام من وزن الجسم أي ما يتعدى 10 جرام لكل نسيج من أنسجة الجسم. هذا ويستوفي المعدل متطلبات اللجنة الدولية المعنية بالحماية من اإلشعاع غير المؤين )ICNIRP).

فيما يتعلق بأغراض تشغيل الجهاز بالقرب من الجسم، أجري اختبار على هذا الجهاز وأثبتت النتائج أنه يستوفي إرشادات التعرض الصادرة عن اللجنة الدولية المعنية بالحماية من اإلشعاع غير المؤين والمعيار األوروبي EN 62311 وEN .2-62209

 جدير بالذكر أنه تم قياس معدل االمتصاص النوعي أثناء مالمسة الجهاز للجسم مباشرة وأثناء نقل الموجات باستخدام أعلى مستوى لطاقة الخرج المعتمدة في جميع نطاقات التردد لجهاز المحمول.

#### **متطلبات سالمة الطاقة**

المنتجات التى تبلغ تقديرات التيار الكهربي لها 6 أمبير ويبلغ وزنها أكثر من 3 كيلوجرام يجب أن تستخدم أسلاك طاقة معتمدة أكبر من أو تساوي: G،H05VV-F، و3G، ٠,٧٥، ملم' أو eg (H05VV-F). ^ملم`.

#### **خدمات ASUS إلعادة التدوير/االسترجاع**

تنبع برامج ASUS إلعادة التدوير واالسترجاع من التزامنا بأعلى معايير حماية البيئة. ونحن نؤمن بقدرتنا على تقديم الحلول التي تمكنك، وبثقة، من إعادة تدوير ما نقوم بتصنيعة من منتجات وبطاريات وغير ذلك من المكونات الأخرى بالإضافة إلى مواد التعبئة. يرجى زيارة الموقع الإلكتروني <u>// http</u> csr.asus.com/english/Takeback.htm للاطلاع على المعلومات التفصيلية حول إعادة التدوير في المناطق المختلفة.

### **إشعار حول الطبقة العازلة**

**هام!** لتوفير عزل كهربائي والحفاظ على السالمة الكهربائية، يتم وضع طبقة عازلة لعزل الجهاز باستثناء المناطق التي توجد فيها منافذ O/I.

### **إشعار ASUS الصديق للبيئة**

تكرس أسوس نفسها لتصنيع منتجات وملحقات صديقة للبيئة لحماية صحة عملائها الكرام بالنزامن مع نقليص التأثير على البيئة وللحد من استعمال مواد مضررة بالبيئة، وتتزامن عملية تقليل صفحات دليل المستخدم مع محاولة التقليل من انبعاثات الكر بو ن.

ُ لالطالع على دليل االستخدام التفصيلي والمعلومات ذات الصلة، يرجى الرجوع إلى دليل االستخدام المرفق مع الجهازالكمبيوتر اللوحي ASUS أو زيارة موقع دعم ASUS على الموقع الإلكتروني /http://support.asus.com.

### **التخلص بشكل سليم**

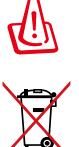

 $\boxtimes$ 

**ً قد تنفجر البطارية إذا تم استبدالها بأخرى من نوع غير مالئم، علما بأنة يجب التخلص من البطاريات المستعملة وفقا للتعليمات.**

ً تجنب إلقاء البطارية فى النفايات البلدية، علما بأن رمز سلة النفايات المشطوب عليها يشير إلى حظر التخلص من البطارية فى النفايات البلدية.

تجنب إلقاء جهاز ASUS اللوحي في النفايات البلدية. وقد تم تصميم هذا المنتج لتمكين إعادة استخدام الأجزاء وإعادة تدويرها. وتشير سلة الأجزاء المحذوفة ذات العجلات أنة ينبغي وضع المنتج (المعدات الكهربائية والإلكترونية وبطارية خلية الأزرار التي تحتوي على الزئبق) في موضع البلدية المخصص للنفايات. ارجع إلى التنظيمات المحلية المعينة بالتخلص من الأجهز ة الإلكتر ونية.

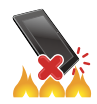

تجنب إلقاء جهاز ASUS اللوحي في النار. يجب عدم إحداث دائرة قصر بين نقاط التالمس. تجنب فك الجهاز.

اسم الطراز: )C302C K00A (ME302C

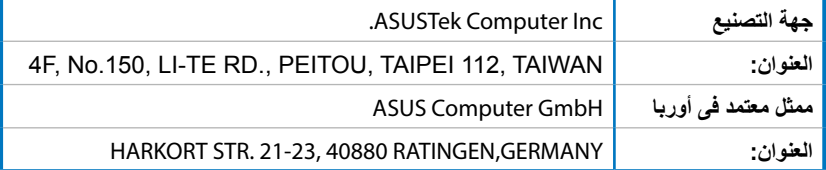

### **EC Declaration of Conformity**

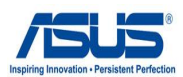

**We, the undersigned.** 

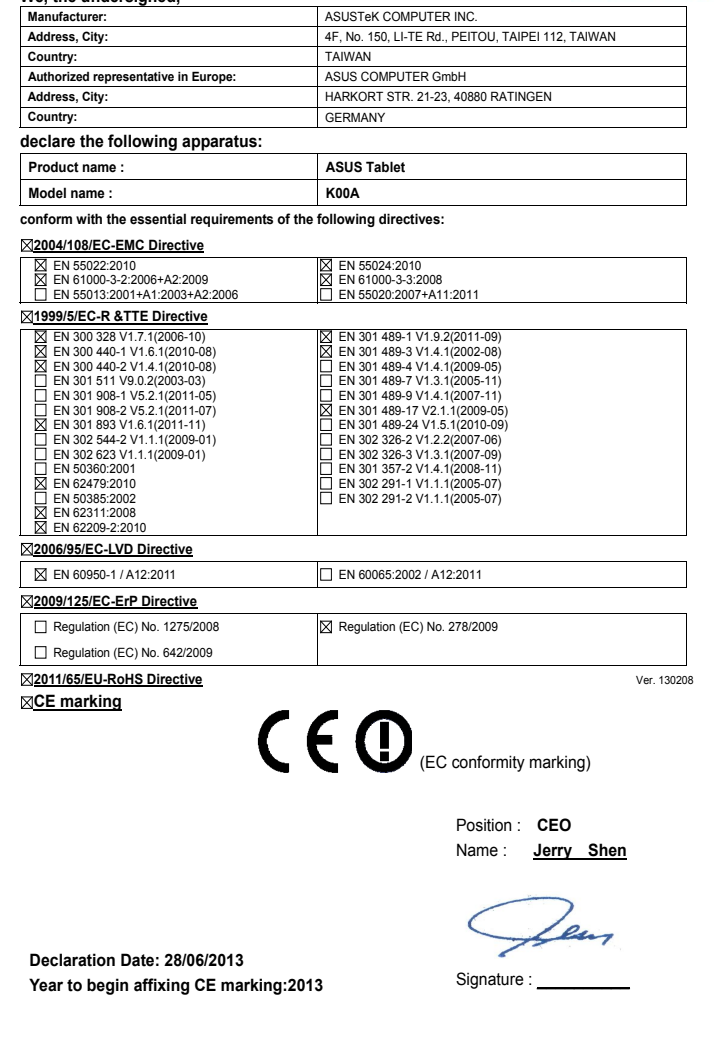

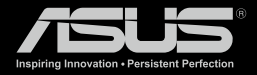

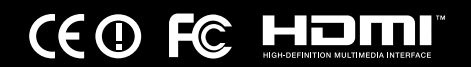